\* Some of the contents in this manual may differ from your phone, depending on the software installed or your service provider.

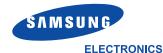

Printed in KoreaWorld Wide WebCode No.: GH68-05578Ahttp://www.samsungmobile.comEnglish. 12/2004. Rev. 1.1

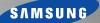

# GPRS TELEPHONE SGH-E800

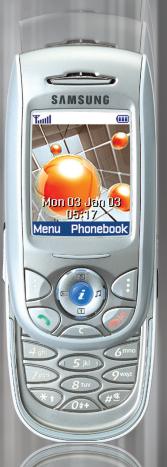

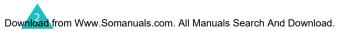

| Important safety precautions                                                                                                    |
|----------------------------------------------------------------------------------------------------|
| Unpacking                                                                                                    |
| Your phone10Phone layout.10Display.13Backlight16Service display.16Camera16Built-in antenna17                                                                                 |
| Getting started 18                                                                                                    |
| Inserting/Removing the SIM card18Installing/Removing/Charging the battery19Switching the phone on or off23Selecting functions and options24Locking or unlocking the keypad26 |
| Call functions 27                                                                                                    |
| Making a call.27Ending a call30Answering a call30Rejecting a call.30Adjusting the volume31Accessing options during a call31Using the ear-microphone.40                       |
| Entering text 41                                                                                                    |
| Changing the text input mode42Using the T9 mode43Using the ABC mode45Using the symbolic mode48Using the number mode48                                                        |
| Using the menus 49                                                                                                    |
| Accessing a menu function                                                                                                    |

| Phonebook menu                                                                                                    | 56                                           |
|----------------------------------------------------------------------------------------------------|----------------------------------------------|
| Find name                                                                                                    | 59<br>60<br>62<br>63<br>65<br>66<br>67<br>68 |
| SAT (SIM Application Toolkit)                                                                                                    | 69                                           |
| Call records<br>Missed calls<br>Received calls<br>Dialled calls<br>Delete all<br>Call time<br>Call costs                                        | 70<br>70<br>71<br>71<br>72                   |
| Network services<br>Call diverting<br>Call barring<br>Call waiting<br>Network selection<br>Caller ID<br>Active line                             | 74<br>76<br>79<br>80<br>81                   |
| Sound settings                                                                                                    | 82                                           |
| Incoming calls.<br>Messages<br>Power on/off.<br>Connection tone<br>Key tone<br>Minute minder.<br>Quiet mode.<br>Slider tone.<br>Alerts on call. | 82<br>83<br>84<br>85<br>85<br>85<br>85       |

| Messages            | 87   |
|---------------------|------|
| Short messages      | . 87 |
| Multimedia messages |      |
| Push messages       |      |
| Preset messages     | 106  |
| Voice mail          | 106  |
| Broadcast           | 108  |
| Settings            | 109  |
| Memory status       | 113  |
| Fun box             | 114  |
| WWW services        | 114  |
| Media box           | 120  |
| JAVA world          | 124  |
| Organiser           | 129  |
| New memo            | 129  |
| Calendar            | 131  |
| To do list          | 134  |
| Clock               | 135  |
| Alarm               | 137  |
| Calculator          | 139  |
| Conversion          | 140  |
| Timer               | 141  |
| Stopwatch           | 142  |
| Camera              | 143  |
| Take photos         | 143  |
| My photos           | 149  |
| My albums           | 149  |
| Delete all          | 150  |
| Settings            | 150  |
| Memory status       | 151  |
| Phone settings      | 152  |
| Display             | 152  |
| Greeting message    | 154  |
| Language            | 154  |
| Security            | 155  |
| Auto redial         | 158  |

| Slide down operation<br>Active slide<br>Anykey answer<br>Fax mode<br>Infrared activation<br>Reset settings                                                                                                    | 159<br>159<br>160<br>160                      |
|----------------------------------------------------------------------------------------------------|-----------------------------------------------|
| Using ALS (Alternate Line Service)                                                                                                    | . 162                                         |
| Solving problems                                                                                                    | . 164                                         |
| Access codes                                                                                                    | . 167                                         |
| Phone password<br>PIN.<br>PIN2<br>PUK<br>PUK2<br>Call barring password                                                                                                    | 167<br>168<br>168<br>168                      |
| Health and safety information                                                                                                    | . 170                                         |
| SAR certification information<br>Precautions when using batteries<br>Road safety<br>Operating environment<br>Electronic devices<br>Potentially explosive atmospheres<br>Emergency calls<br>Other important safety information<br>Care and maintenance | 171<br>173<br>173<br>174<br>176<br>176<br>177 |
| Glossary                                                                                                    | . 180                                         |
| Index                                                                                                    | . 184                                         |
| Quick reference card                                                                                                    | . 189                                         |

# Important safety precautions

Read these guidelines before using your wireless phone. Failure to comply with them may be dangerous or illegal.

#### Road safety at all times

Do not use a hand-held phone while driving; park the vehicle first.

## Switching off when refuelling

Do not use the phone at a refuelling point (service station) or near fuels or chemicals.

#### Switching off in aircraft

Wireless phones can cause interference. Using them in aircraft is both illegal and dangerous.

## Switching off in hospitals

Switch off your phone near medical equipment. Follow any regulations or rules in force.

#### Interference

All wireless phones may be subject to interference, which could affect their performance.

## Special regulations

Meet any special regulations in force in any area and always switch off your phone whenever it is forbidden to use it, or when it may cause interference or danger (in a hospital for example).

#### Important safety precautions

#### Sensible use

Use only in the normal position (held to the ear). Avoid unnecessary contact with the antenna when the phone is switched on, especially the phone is in service.

#### Emergency call

Ensure the phone is switched on and in service. Key in the emergency number for your present location, then press the — key. If certain features are in use, deactivate those features before you can make an emergency call. Give all the necessary information as accurately as possible. Do not cut off the call until given permission to do so.

#### Water resistance

Your phone is not water-resistant. Keep it dry.

## Accessories and batteries

Use only Samsung-approved accessories and batteries.

## **Qualified service**

Only qualified service personnel may install or repair your phone.

For more detailed safety information, see "Health and safety information" on page 170.

## CAUTION

RISK OF EXPLOSION IF BATTERY IS REPLACED BY AN INCORRECT TYPE

DISPOSE OF USED BATTERIES ACCORDING TO THE INSTRUCTIONS

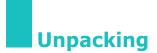

Your package contains the following items:

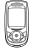

Phone

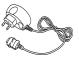

Travel adapter

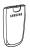

Battery

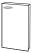

Owner's manual

**Note**: The items supplied with your phone may be different depending on the country.

In addition, you can obtain the following accessories for your phone from your local Samsung dealer:

- Advanced handsfree car kit
- Simple handsfree car kit
- PC data link kit
- Headset

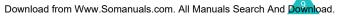

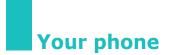

# Phone layout

The following illustrations show the main elements of your phone:

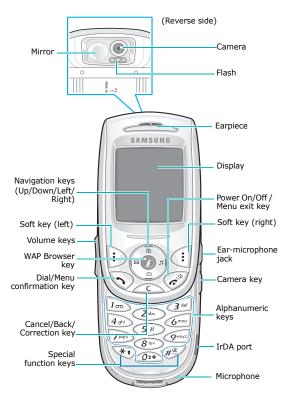

## Key(s) Description

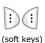

Perform the functions indicated by the text above them, on the bottom line of the display.

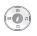

In Menu Mode, scroll through the menu options.

In Idle Mode, the Left key enters the **New SMS message writing** screen, the Right key enters the **Incoming call's melody setting** menu and the Down key enters the **Calendar** menu. The Up key enters the **Calendar** menu, when pressed and held it switches the phone to the capture mode.

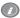

In Idle Mode, launches the WAP (Wireless Application Protocol) browser directly.

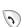

Makes or answers a call.

In Idle Mode, accesses the call log list. In Menu Mode, selects a menu function or stores information that you have entered, such as a name in the phone or SIM memory.

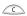

Deletes characters from the display. When pressed and held in Idle Mode, quickly accesses the **New memo** screen.

In Menu Mode, returns to previous menu.

## Key(s) Description (continued)

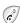

Ends a call.

When pressed and held, switches the phone on or off.

In Menu Mode, cancells your input and returns to Idle Mode.

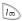

When pressed and held in Idle Mode, quickly accesses your voice mail server.

Enter numbers, letters and some
 special characters.

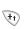

Used for various purposes in different functions.

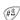

When pressed and held while entering a phone number, the \* key enters a pause.

When pressed and held in Idle Mode, the *#* key enters or exits the Quiet Mode.

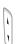

(on the left side of the phone) During a call, adjust the earpiece volume.

In Idle Mode, adjust the key tone volume.

In the capture mode, flip the picture vertically by pressing the volume up key and horizontally by pressing the volume down key.

## Key(s) Description (continued)

(on the right side of the phone) When pressed and held, turns the camera capture mode on. In capture mode, works as a camera shutter.

# Display

0

# **Display layout**

The display has three areas:

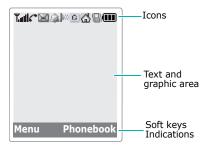

| Area         | Description                                                                                               |
|--------------|----------------------------------------------------------------------------------------------------|
| First line   | Displays various icons. See page 14.                                                                      |
| Middle lines | Display messages, instructions<br>and any information that you<br>enter, such as number to be<br>dialled. |
| Last line    | Shows the functions currently assigned to the two soft keys.                                              |

#### Your phone

# Icons

#### Icon Description

- **Y...II** Shows the received signal strength. The more the number of bars, the stronger the signal.
  - Appears when a call is in progress.
  - Appears when you are out of a service area. When it displays, you cannot make or receive calls.
  - Appears when you have new or unchecked voice messages. When your SIM card supports ALS (Alternate Line Service), this icon may appears like **a**, **a**.
  - Appears when you have new or unread messages.
- Appears when you have new or unchecked multimedia messages.
- Appears when you are retrieving a multimedia message.
- Appears when you are sending a multimedia message.
- Appears when you set the alarms to ring at a specified time.
  - Appears when the IrDA port is active. For details, see page 160.
  - Appears when you connect the phone to the computer by the IrDA port.

## Icon Description (continued)

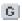

Appears when you are connected to the GPRS network.

- Appears when your SIM card supports the Call diverting status indication and the Call diverting feature is activated. When your SIM card supports ALS (Alternate Line Service), this icon may appears with the number 1, 2, or both. For example:
- Appears when you are at the home zone. (May be shown only if your service provider supports this feature)
- Appears when you are at the office zone. (May be shown only if your service provider supports this feature)
- Appears when you set the alert type for incoming calls to **Vibration** or **Vibration then melody**. For further details, see page 83.

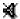

- Appears when the Quiet Mode is active.
- Shows the level of your battery. The more bars you see, the more power you have left.

# Backlight

The display and the keypad are illuminated by a backlight. When you press any key, the backlight illuminates. It turns off if you don't press any key within a given period of time, depending on the **Backlight** menu option. For further details, see page 153.

# Service display

The service display works when the LCD turns off and you are in a service area. The service light's activity depends on the **Service display** menu option. See page 153.

# Camera

The camera embedded in your phone allows you to take a picture of people or events while on the move.

For further details about using the Camera feature, see page 143.

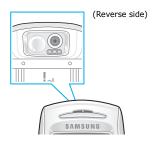

# **Built-in antenna**

Your phone has a built-in antenna. As with other mobile radio transmitting equipment, do not touch the antenna unnecessarily when the phone is switched on. Contact with the antenna affects call quality and may cause the phone to operate at a higher power level than needed.

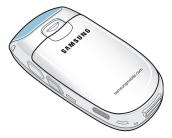

# Inserting/Removing the SIM card

When you subscribe to a cellular network, you are provided with a SIM card loaded with your subscription details, such as your PIN, any optional services available and so on.

- Keep all miniature SIM cards out of the reach of small children.
- The SIM card and its data can be easily damaged by scratches or bending, so be careful when handling, inserting or removing the card.
- When installing the SIM card, always make sure that the phone is switched off before you remove the battery.

# Inserting the SIM card

- 1. If necessary, remove the battery by referring to page 20.
- 2. Insert and slide the SIM card under the tab, ensuring that the notched corner is top left and the gold contacts of the card face into the phone.

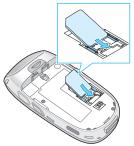

# **Removing the SIM card**

To remove the SIM card, slide the card out of the holder, as shown.

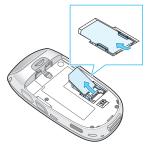

# Installing/Removing/Charging the battery

Your phone is powered by a rechargeable Li-ion battery. Use only approved batteries and chargers. Ask your local Samsung dealer for further details.

**Note**: You must fully charge the battery before using your phone for the first time. A discharged standard battery is fully recharged in approximately 130 minutes.

# Installing the battery

1. Insert the teeth on the bottom of the battery into the corresponding slots on the phone..

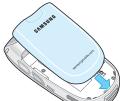

#### **Getting started**

2. Press the battery against the back of the phone until it clicks into place.

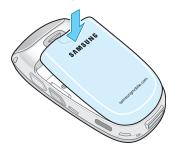

# **Removing the battery**

- 1. Switch off the phone by pressing and holding the  $e^{\Phi}$  key.
- 2. To remove the battery, pull the battery catch toward the top of the phone and hold it in that position. Lift the battery away from the phone.

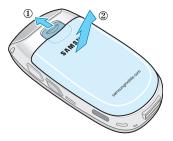

# Charging the battery by using the travel adapter

- **Note**: The phone can be used while the battery is being charged, but this causes the battery to charge more slowly.
- 1. Plug the connector of the travel adapter into the jack at the bottom of the phone.

Check that the arrow on the connector is facing towards the front of the phone.

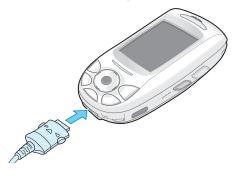

2. Plug the adapter into a standard AC wall outlet.

While charging, the battery icon at the top righthand corner of the display repeatedly fills to show that the battery is charging.

#### **Getting started**

3. When charging is finished, disconnect the adapter from the power outlet and from the phone by pressing the grey tabs on both sides of the connector and pulling the connector out.

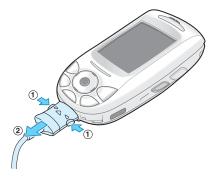

# Low Battery Indicator

When the battery is weak and only a few minutes of talk time remain, the battery sensor informs you in the following ways: an empty battery icon flashes ( \_\_\_\_\_\_), you hear a warning tone and a message repeats at regular intervals on the display.

When the battery becomes too weak for the phone to operate, it switches off automatically.

# Switching the phone on or off

To switch the phone on:

- Hold down the 
   <sup>®</sup> key until the phone switches on.
- If the phone asks for a PIN, enter the PIN and press the **Ok** soft key. For further details, see page 167.
  - Note: Your O2 Pay & Go mobile is supplied with PIN deactivated.

The phone searches for your network and the current date and time appear on the display. After finding it, you can make or receive a call.

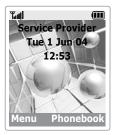

Note: To change the language, use the Language menu option. For further details, see page 154.

To switch the phone off:

Hold down the  $rac{1}{
m so}^{\circ}$  key until the power-off animation displays.

# Selecting functions and options

Your phone offers a set of functions that allow you to customise your phone. These functions are arranged in menus and sub-menus, accessed via the two soft keys marked is and i Each menu and sub-menu allows you to view and alter the settings of a particular function.

The roles of the soft keys vary according to the current context; the labels or icons on the bottom line of the display and just above the soft keys indicate their current roles.

Example:

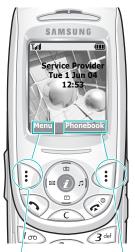

Press the left soft key to access the menu functions. Press the right soft key to access the Phonebook feature. To view various functions/options available or select the one is required:

1. Press the appropriate soft key.

| 2. | То                                                                  | Press the                                            |
|----|---------------------------------------------------------------------|------------------------------------------------------|
|    | select the:<br>• function displayed<br>• option highlighted         | Select soft key.                                     |
|    | view the next function or<br>highlight the next option<br>on a list | Down key.                                            |
|    | move back to the<br>previous function or<br>option on a list        | Up key.                                              |
|    | move back up one level in the structure                             | <b>b</b> (or <b>Back</b> ) soft key or <b>C</b> key. |
|    | return to Idle Mode                                                 | 🔎 key.                                               |

In some functions, you may be asked for a password or PIN. Enter the required code and press the **Ok** soft key.

# Locking or unlocking the keypad

You can lock the soft keys, navigation keys, WAP browser key, volume keys and camera key to avoid pressing keys by accident.

To lock the keys, slide the folder down.

If you set the **Stop operation** option in the **Slide down operation** menu (see page 158), the phone locks the keys automatically when you slide the folder down.

Otherwise, if you set the **Continue operation** option in the **Slide down operation** menu (see page 158), the confirming message appears on the display when you slide the folder down in the Idle Mode. In the message, you can lock the keys by pressing the **Yes** soft key. If you don't press the **Yes** or **NO** soft keys in the confirming message, the phone locks the keys after a little while.

To unlock the keys, slide the folder up or press the **Unlock** soft key and then press the **OK** soft key again.

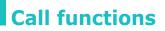

# Making a call

## Using the number keypad

When the idle screen is displayed, enter the area code and phone number, and press the  $\sim$  key.

**Note:** If you have set the **Auto redial** option to **On**, the number is redialled automatically up to ten times if the person you called does not answer or the line is busy. For further details, see page 158.

## Correcting the number

| To clear                         | Press the                                                                                                    |
|----------------------------------|----------------------------------------------------------------------------------------------------|
| the last digit<br>displayed      | C key.                                                                                                    |
| any other digit in<br>the number | Navigation keys until the<br>cursor ( ) is immediately to<br>the right of the digit to be<br>cleared and press the <b>C</b> key.<br>You can also insert a missing<br>digit simply by pressing the<br>appropriate key. |
| the all digits displayed         | <b>C</b> key and hold it down for more than one second.                                                                                                    |

# Making an international call

- 1. Press and hold the **0** key for the international prefix. The + character appears.
- Enter the country code, area code and phone number and press the 
   key.
- **Note**: Please consult your O2 Pay & Go welcome pack for details on how to use your mobile whilst abroad.

# Making a call from phonebook

You can store the names and phone numbers called regularly in the SIM card and phone's memory, which are jointly called the Phonebook. You then do not need to remember all your numbers; simply select the required name to recall the associated number.

For further details about the Phonebook feature, see page 56.

# Using the call logs

The phone stores up to 20 calls dialled, received or missed chronologically. The last call is saved in the first position. If the same number occurs more than once, only the latest occurrence is saved.

To recall any of these numbers:

- Press the 
   key in Idle Mode to access the Call log list.
- 2. Use the Up and Down keys to scroll through the list until the number you want highlights.

The call logs are listed with the following icons:

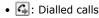

- 🕰: Received calls
- 🐼 : Missed calls
- 3. To dial the number, press the 🥆 key.

To view each call record, see "Call records" on page 70..

# Viewing missed calls

If you have a subscription that includes the Caller Line Identification (CLI) feature and you are unable to answer a call for any reason, you can find out who was calling you so that you can call the person back.

The number of missed calls displays on the idle screen immediately after a call was missed.

To view the missed calls immediately:

1. Press the Missed soft key.

The list of the missed calls displays.

- 2. If necessary, scroll to the number you want by pressing the Up or Down key.
- 3. To dial the number, press the 🥆 key.

To use the missed call options, see "Missed calls" on page 70.

Note: To clear the missed call notification on the display, press the provide the way of the soft way also have voice mails, short messages or multimedia messages and multi CBs, the right soft key indication changes in the following order: Missed, Connect, View, CB and Phonebook.

# Speed-dialling from Phonebook

Once you have stored numbers in the Phonebook, you can dial a number simply by pressing one or two keys. For further details, see page 60.

# Ending a call

When you want to finish your call, briefly press the  $e^{\infty}$  key or slide the folder down.

# Answering a call

When somebody calls you, the phone rings and displays the incoming call animation.

If the caller can be identified, the caller's phone number, or name if stored in your Phonebook, displays.

To answer a call, press the  $\sim$  key or **Accept** soft key. Or, slide the folder up when the **Active slide** option is set to on.

**Note**: You can answer a call while using the Phonebook or menu features. The current operation stops.

# Rejecting a call

To reject an incoming call, press the  $rescale{output}^{\circ}$  key or **Reject** soft key. Or, slide the folder down.

# Adjusting the volume

During a call, if you wish to adjust the earpiece volume, use the volume keys on the left side of the phone.

When you hear a sound, such as ringtone, you can also adjust the earpiece volume. But it is not fixed.

**Note:** When the folder is slid down and a call comes in, you can mute the call ringer by pressing and holding one of the volume keys.

# Accessing options during a call

Your phone provides a number of control functions that you can use during a call.

# Using the loudspeaker

You can speak and listen to the phone from a short distance without holding the phone to your ear.

## Turn on / off the loudspeaker

- 1. Press the **Options** soft key.
- Press the Up or Down key to highlight the Loud spk. on / Loud spk. off option. Press the Select soft key.

**CAUTIONS**: Do not hold the phone near to your ear when you use the loudspeaker. Because the volume may be extremely loud.

# Switching the microphone off (Mute)

You can temporarily switch your phone's microphone off so that the other person cannot hear you.

Example: You may wish to say something to another person in the room but do not want the calling person to hear you.

- 1. Press the **Options** soft key.
- 2. When **Mute** highlights, press the **Select** soft key.

The Mute icon (  $\swarrow$  ) appears on the bottom line of the display and your correspondent can no longer hear you.

To switch the microphone back on:

- 1. Press the **Options** soft key.
- 2. When **Unmute** highlights, press the **Select** soft key.

The Mute icon disappears and your correspondent can hear you.

# Searching for a number in Phonebook

You can search for a number in your Phonebook during a call.

- 1. Press the **Options** soft key.
- 2. If necessary, press the Up or Down key to highlight the **Phonebook** option. Press the **Select** soft key.

3. Select the **Find name** option and press the **Select** soft key.

The Phonebook entries are listed.

4. Enter the first a few letters of the name that you want to find.

The Phonebook entries are listed starting with the first entry matching your input.

- **Note**: You can also scroll through the Phonebook from the beginning, by pressing the Up or Down key.
- To view the highlighted entry, press the **Ok** soft key.

For further details about the Phonebook feature, see page 56.

# Muting/Sending key tones

You can turn the key tones off or on during a call. When the **Mute keys** option is selected, your phone does not transmit the key tones. It allows you to press keys without hearing annoying key tones during a call.

To communicate with answering machines or computerised telephone systems, the **Send keys** option must be selected.

## Sending DTMF tones

You can send the DTMF(Dual Tone Multi-Frequency) tones of the number on the display during a call.

This option is helpful for entering a password or account number when you call an automated system, like a banking service.

#### **Call functions**

To send the DTMF tones:

- 1. When you are connected to the teleservice system, press the **Options** soft key.
- 2. Press the Up or Down key to highlight the **Send DTMF** option. Press the **Select** soft key.
- 3. Enter the number you want to send and press the **OK** soft key.

The tones of the displayed number are sent.

## Using the message service

You can read or write a new message during a call.

- 1. Press the **Options** soft key.
- Press the Up or Down key to highlight the Message option. Press the Select soft key.
- 3. To read a received message, select the **Inbox** option, and then scroll to the message that you want to read.

To write a new message, select the **Create** option.

4. Press the Select soft key.

For further details about the SMS feature, see page 87.

# Using the voiceclarity

The voiceclarity feature makes received sound loud and clear during a call. It is useful when you are in a noisy place. The phone turns on the voiceclarity feature automatically after a while when you are in a noisy place and the voiceclarity is set to on.

#### Turn on / off the voiceclarity

- 1. Press the **Options** soft key.
- Press the Up or Down key to highlight the Voiceclarity on / Voiceclarity off option. Press the Select soft key.
- Note: You cannot activate the voiceclarity when you use the loudspeaker and the handsfree car kit.

# Using the SAT (SIM Application Toolkit)

If you use a SAT card that provides additional services, the SAT menu displays. For further details, see your SIM card instructions.

## Putting a call on hold

Note: This service is not available on your O2 Pay & Go mobile.

You can place the current call on hold whenever you want. You can make another call while you have a call in progress if this service is supported by the network. Of these two calls, one is active and the other is on hold and you can switch between the calls.

To place a call on hold, simply press the **Hold** soft key. You can reactivate the call whenever you want by pressing the **Retrieve** soft key.

To make a call while you have a call in progress:

1. Enter the phone number that you want to dial or look it up in the Phonebook.

Press the 
 key to dial the second call.
 The first call is automatically put on hold.

Or alternatively:

- 1. Put the current call on hold by pressing the **Hold** soft key.
- 2. Make the second call in the normal way.

To switch between the two calls, simply press the **Swap** soft key.

The current call is placed on hold and the call on hold is reactivated so that you can continue conversing with the other person.

To end the call on hold, press the  ${\bf Options}$  soft key and select the  ${\bf End}$  held call option.

When you want to finish, end each call normally by pressing the  $rac{1}{\sim}^{\circ}$  key. If you want to finish all calls at once, slide the folder down.

### Answering a second call

Note: This service is not available on your O2 Pay & Go mobile.

You can answer an incoming call while you have a call in progress, if this service is supported by the network and you have activated the **Call waiting** option (see page 79). You will be notified of an incoming call by a call waiting tone.

To answer a call while you have another call in progress:

- Press the 
   key to answer the incoming call.
   The first call is automatically put on hold.
- 2. To switch between the two calls, press the **Swap** soft key.

Download from Www.Somanuals.com. All Manuals Search And Download.

3. To end the call on hold, press the **Options** soft key and select the **End held call** option.

To end the current call, press the  $rac{1}{a}^{\circ\circ}$  key. The call on hold is continued.

#### **Transferring a call**

Note: This service is not available on your O2 Pay & Go mobile.

You can transfer the current call to the call on hold if this service is supported by the network, so that the callers can talk to each other. You are disconnected from both of them.

- During a call, answer or make a call in the normal way, and press the **Options** soft key.
- Press the Up or Down key to select the Transfer option and press the Select soft key.

The two people are connected to each other.

#### Making a multi-party call

**Note**: This service is not available on your O2 Pay & Go mobile.

A multi-party call feature is a network service that allows up to six people to take part simultaneously in a multi-party or conference call. For more information, contact your service provider.

#### Setting up the multi-party call

- 1. Call the first participant in the normal way.
- 2. Call the second participant in the normal way. The first call is automatically put on hold.

Download from Www.Somanuals.com. All Manuals Search And Download.

- 3. To join the first participant to the multi-party call, press the **Options** soft key and select the **Join** option. Press the **Select** soft key.
- To add a new person to the multi-party call, call the person in the normal way. Then press the **Options** soft key and select the **Join** option. Press the **Select** soft key.

You can add incoming callers by answering the call and selecting the **Join** option. Repeat as needed.

#### Having a second call during a multi-party call

To answer a call when you have the multi-party call:

- Press the 
   key to answer the incoming call.
   The first call is automatically put on hold.
- To switch between the two calls, press the Swap soft key.
- To end the call on hold, press the **Options** soft key and select the **End held multiparty** option or **End held call** option.

To end the current call, press the  $rac{1}{rac}^{\circ}$  key. The call on hold is continued.

To make a call when you have the multi-party call: See "To make a call while you have a call in progress:" on page 35.

To answer an incoming call when you have the multi-party call in progress and another call on hold:

- 1. Press the **Accept** soft key.
- 2. Select the **End held** option to end the call on hold.

Or, select the **End current** option to end the call in progress.

And then you can answer the new call.

# Having a private conversation with one participant

- 1. Press the **Options** soft key and select the **Split** option. Press the **Select** soft key.
- Press the Up or Down key to highlight a participant and press the **Select** soft key.

Now you can talk privately with that person. The other participants can continue to converse with each other

- 3. To return to the multi-party call, press the **Options** soft key and select the **Join** option.
- 4. Press the **Select** soft key.

All of the multi-party call participants can now hear each other.

#### **Removing one participant**

- Press the **Options** soft key and select the **Remove** option.
- Press the Up or Down key to highlight a participant and press the **Select** soft key.

The call ends with that participant, but you can continue to talk with the other participants.

3. End the multi-party call by pressing the  $restarrow^{\oplus}$  key.

Download from Www.Somanuals.com. All Manuals Search And Download.

# Using the ear-microphone

With the ear-microphone, you can make or answer a call without holding the phone.

When you connect the ear-microphone to the jack at the right side of the phone, the button on the ear-microphone works as listed below:

| То                   | Press                                                |
|----------------------|------------------------------------------------------|
| redial the last call | the button twice in Idle Mode.                       |
| answer a call        | and hold the button when you receive the call.       |
| end a call           | and hold the button when you have finished the call. |

# **Entering text**

At many times while you are using your phone, you need to enter text, such as when storing a name in the Phonebook, writing a new message, creating your personal greeting or scheduling events on your calendar.

You are provided with the following text input modes:

#### T9 mode<sup>\*</sup>

This mode allows you to enter words with only one keystroke per letter. Each key on the keypad has more than one letter – when you press the **5** key once, J, K or L may be displayed. The T9 mode automatically compares your keystrokes with an internal linguistic dictionary to determine the correct word, thus requiring far fewer keystrokes than the traditional ABC mode.

#### ABC mode

This mode allows you to enter letters by pressing the key labelled with the required letter once, twice, three or four times until the letter displays.

#### Number mode

This mode allows you to enter numbers.

#### Symbolic mode

This mode allows you to enter special characters.

# Changing the text input mode

When you are in a field that allows characters to be entered, you will see the text input mode indicator at the bottom of the display.

Example: Entering a name in the Phonebook

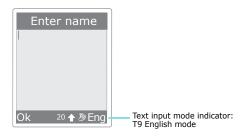

To change to another text input mode:

- 1. Press the right soft key indicating the current text input mode.
- 2. Scroll to the mode you want to use by pressing the Up or Down key.

The **Language select** option allows you to change the text input language.

You can use the **Add word** option to add new words into the T9 dictionary. See page 44.

Press the Select soft key to confirm the highlighted text input mode.

#### Quickly changing the text input mode

| To switch between the    | Press and hold the |
|--------------------------|--------------------|
| Number and previous mode | # key.             |
| Symbol and previous mode | Ӿ key.             |
| ABC and T9 mode          | right soft key.    |

## Using the T9 mode

To type a word in the T9 mode:

1. Start entering the word by pressing keys **2** to **9**. Press each key only once for each letter.

Example: To enter "hello" in the T9 mode, press the **4**, **3**, **5**, **5**, and **6** keys.

The word you are typing appears on the display. It may change with each key that you press.

- 2. Enter the whole word before editing or deleting any keystrokes.
- If the word is correct, start entering the next word. Otherwise, press the **0** key repeatedly to display alternative word choices for the keys that you have pressed.

Example: Both "of" and "me" have the sequence of **6** and **3**. The phone displays the most commonly used choice first.

- Insert a space between words by pressing the # key.
- 5. Continue entering the next word.

If **Spell** appears above the left soft key while you are entering text, the word does not exist in the T9 dictionary. To type words not found in the T9 mode, change the text input mode to the ABC mode, or proceed as follows:

- 1. Press the **Spell** soft key, or press the right soft key and select the **Add word** option.
- Enter the word you want to add using the ABC mode (see page 45) and press the **Ok** soft key.

The word is saved in the T9 dictionary and inserted in the input field.

3. Continue entering other words in the T9 mode.

#### Smart punctuation

To enter periods, hyphens or apostrophes, press the **1** key. The T9 mode applies rules of grammar to insert the correct punctuation.

Example: The **1** key is used twice to display two punctuation marks.

#### Changing the case

To change the case of the next letter(s) that you type, press the **\*** key. There are three cases:

- Lower Case (no indicator)
- Initial Capital ( 🗘 )
- Capital Lock ( 🔆 )

#### Inserting a space

To insert a space between words, press the # key.

#### Entering a number directly

To enter a number, press and hold the number key.

#### Scrolling

To move the cursor to the left, right, up or down within the text, press the navigation keys.

#### **Clearing letters and words**

To clear the letter to the left of the cursor, press the C key. You can clear all of the letters on the display by pressing and holding the C key.

#### Returning to the previous screen

When the text input field is cleared, press and hold the  $\mathbf{C}$  key to return to the previous screen.

# Using the ABC mode

When typing in the ABC mode, press the key labelled with the required letter:

- Once for the first letter
- Twice for the second letter
- And so on
- Example: To display the letter "C", quickly press the
   2 key three times. To display the letter "K", press the 5 key twice. This method is called Multi-tap typing.

#### **Entering text**

**Note**: The cursor moves to the right when you press a different key. When entering the same letter twice or a different letter on the same key, just press the Right key or wait a few seconds for the cursor to move to the right automatically, and then enter the next letter.

Refer to the table for more information about the characters available. The characters vary, depending on the text input language. You can select the language by setting one of the following options:

- Language select; see page 42
- Input mode; see page 154

| Key | ch | ara | cters | in t | he o | rde | r dis | play | ed |
|-----|----|-----|-------|------|------|-----|-------|------|----|
| 1   |    | ,   | -     | ?    | !    | ١   | @     | :    | 1  |
| 2   | А  | В   | С     | 2    |      |     |       |      |    |
| 3   | D  | Е   | F     | 3    |      |     |       |      |    |
| 4   | G  | Н   | Ι     | 4    |      |     |       |      |    |
| 5   | J  | К   | L     | 5    |      |     |       |      |    |
| 6   | М  | Ν   | 0     | 6    |      |     |       |      |    |
| 7   | Ρ  | Q   | R     | S    | 7    |     |       |      |    |
| 8   | Т  | U   | V     | 8    |      |     |       |      |    |
| 9   | W  | Х   | Y     | Ζ    | 9    |     |       |      |    |
| 0   | 0  |     |       |      |      |     |       |      |    |

#### List of the characters available

(Capital Lock mode in English)

#### Changing the case

To change the case of the next letter(s) that you type, press the **\*** key. There are three cases:

- Lower Case (no indicator)
- Initial Capital ( 🕁 )
- Capital Lock ( 🕁 )

#### Inserting a space

To insert a space between words, press the # key.

#### Entering a number directly

To enter a number, press and hold the number key.

#### Scrolling

To move the cursor to the left, right, up or down within the text, press the navigation keys.

#### **Clearing letters and words**

To clear the letter to the left of the cursor, press the C key. You can clear all of the letters on the display by pressing and holding the C key.

#### Returning to the previous screen

When the text input field is empty, press and hold the  ${\bf C}$  key to return to the previous screen.

# Using the symbolic mode

The Symbolic mode enables you to enter symbols in your text.

| То                                                                        | Press the                 |
|---------------------------------------------------------------------------|---------------------------|
| display more<br>symbols                                                   | Up or Down key.           |
| enter a symbol                                                            | corresponding number key. |
| return to the<br>previous text input<br>mode with entered<br>symbol(s)    | <b>Ok</b> soft key.       |
| return to the<br>previous text input<br>mode without<br>entered symbol(s) | D soft key.               |

# Using the number mode

The Number mode enables you to enter numbers in your text. Press the keys corresponding to the digits you want to enter.

# Using the menus

The phone offers a range of functions that allow you to tailor the phone to your needs. These functions are arranged in menus and sub-menus.

# Accessing a menu function

The menus and sub-menus can be accessed by pressing the **Menu** or **Phonebook** soft key in Idle Mode, then scrolling with the navigation keys.

- In Idle Mode, press the Menu soft key to access the main menu or press the Phonebook soft key to access Phonebook menu.
- 2. Scroll through the menus using the navigation keys. And then press the **Select** soft key if you access the main menu.
- 3. Find the sub-menu that you wish to use by scrolling with the Up or Down key.
- Press the **Select** soft key to access the submenu.

If the menu that you have selected contains further sub-menus, repeat steps 3 and 4.

- 5. Scroll to the option you want to choose with the Up or Down key.
- 6. Press the **Select** soft key to choose the setting.

Note: You can return to the previous menu level by pressing the 5 soft key.

You can also access the menus and sub-menus by quickly entering the corresponding menu number.

Example: Accessing the Voice mail menu.

- 1. Press the Menu soft key.
- 2. Press the 5 for Messages.
- 3. Press the **5** for **Voice mail**.

# List of menu functions

Various menus let you check or change your phone settings. The following list shows the menu structure.

The numbers assigned to each menu option may not match the menu number on the phone. It depends on the services supported by your SIM card.

#### Phonebook menu

#### 1. Phonebook (see page 56)

- 1. Find name
- 2. Add entry
- 3. Speed list
- 4. Copy all to phone
- 5. Send all via infrared
- 6. Delete all

#### 2. Management (see page 66)

- 1. Own number
- 2. Group setting
- 3. Memory status

#### 3. Services (see page 68)

1. Service directory

#### Main menu

# 1. SAT (SIM Application Toolkit)<sup>\*</sup> (see page 69)

#### 2. Call records (see page 70)

- 1. Missed calls
- 2. Received calls
- 3. Dialled calls
- 4. Delete all
- 5. Call time
  - 1. Last call time
  - 2. Total sent
  - 3. Total received
  - 4. Reset timers
- Call costs\*
  - 1. Last call cost
  - 2. Total cost
  - 3. Max cost
  - 4. Reset counters
  - 5. Set max cost
  - 6. Price/Unit

#### 3. Network services (see page 74)

- 1. Call diverting
  - 1. Divert always
  - 2. Busy
  - 3. No reply
  - 4. Unreachable
  - 5. Cancel all
- 2. Call barring
  - 1. All outgoing
  - 2. International
  - 3. International except to home
  - 4. All incoming
  - 5. Incoming while abroad
  - 6. Cancel all
  - 7. Change barring password

\*Shown only if it is supported by your SIM card.

Download from Www.Somanuals.com. All Manuals Search And Download.

#### Using the menus

- 3. Call waiting
- 4. Network selection
- 5. Caller ID
- 6. Active line\*

#### 4. Sound settings (see page 82)

- 1. Incoming calls
  - 1. Default melodies
  - 2. My sounds
  - 3. Ring volume
  - 4. Alert type
- 2. Messages
  - 1. Short messages
  - 2. Multimedia messages
- 3. Power on/off
- 4. Connection tone
- 5. Key tone
- 6. Minute minder
- 7. Quiet mode
- 8. Slider tone
- 9. Alerts on call

#### 5. Messages (see page 87)

- 1. Short messages
  - 1. Create
  - 2. Inbox
  - 3. Outbox
  - 4. Delete all
- 2. Multimedia messages
  - 1. Create
  - 2. Inbox
  - 3. Outbox
  - 4. Draft
  - 5. My folder
  - 6. Delete all

\*Shown only if it is supported by your SIM card

- 3. Push messages
  - 1. Inbox
  - 2. Setting
  - 3. Delete all
- 4. Preset messages
- 5. Voice mail
  - 1. Connect to voice mail
  - 2. Voice server number
- 6. Broadcast
  - 1. Read
  - 2. Receive
  - 3. Channel
  - 4. Language
- 7. Settings
  - 1. Short messages
  - 2. Multimedia messages
- 8. Memory status
  - 1. Short messages
  - 2. Multimedia messages

#### 6. Fun box (see page 114)

- 1. WWW Services\*
  - 1. Home
  - 2. Bookmark
  - 3. Go to URL
  - 4. Clear cache
  - 5. Proxy settings
  - 6. Current proxy

#### 2. Media box

- 1. Photos
- 2. Images
- 3. Sounds
- 4. Delete all
- 5. Memory status
- 3. JAVA world
  - 1. Downloads

<sup>\*</sup> May not be shown or supported by your network service provider.

#### Using the menus

- 2. Internet settings
- 3. Memory status

#### 7. Organiser (see page 129)

- 1. New memo
- 2. Calendar
- 3. To do list
- 4. Clock
  - 1. Set time
  - 2. Set date
  - 3. Set world time
  - 4. Set format
- 5. Alarm
- 6. Calculator
- 7. Conversion
  - 1. Currency
  - 2. Length
  - 3. Weight
  - 4. Volume
  - 5. Area
  - 6. Temperature
- 8. Timer
- 9. Stopwatch

#### 8. Camera (see page 143)

- 1. Take photos
- 2. My photos
- 3. My albums
- 4. Delete all
- 5. Settings
- 6. Memory status

#### 9. Phone settings (see page 152)

- 1. Display
  - 1. Wallpaper
  - 2. Skin
  - 3. Backlight
  - 4. LCD brightness
  - 5. Service display

Download from Www.Somanuals.com. All Manuals Search And Download.

- 2. Greeting message
- 3. Language
  - 1. Text language
  - 2. Input mode
- 4. Security
  - 1. PIN check
  - 2. Change PIN
  - 3. Phone lock
  - 4. Change password
  - 5. Privacy
  - 6. SIM lock
  - 7. FDN mode\*
  - 8. Change PIN2\*
- 5. Auto redial
- 6. Slide down operation
- 7. Active slide
- 8. Anykey answer
- 9. Fax mode
- 10. Infrared activation
- 11. Reset settings
  - 1. Sound settings
  - 2. Phone settings
  - 3. All settings

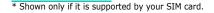

# Phonebook menu

Phonebook offers the following features:

- **Phonebook**: allows you to find, create or set up the speed-dialling feature and manage Phonebook entries.
- **Management**: allows you to create or remove your own number, set up caller groups and check the memory status.
- Services: allows you to use the service directory depending on your SIM card.

# Find name

To search for a number in the phonebook, proceed as follows.

1. Enter a letter(s) of the name that you want to find.

The Phonebook entries are listed, highlighting the entry matching your input.

- 2. If necessary, press the Up or Down key to scroll to the entry you want.
- 3. Once you have found the entry, press the **Ok** soft key.

| 4. | То                              | Press the                                                  |  |  |
|----|---------------------------------|------------------------------------------------------------|--|--|
|    | dial the displayed number       | 🥆 key.                                                     |  |  |
|    | change the<br>Phonebook entries | <b>Options</b> soft key. For further details, see page 57. |  |  |

#### Changing the phone memory entries

Scroll to the category that you want to edit by pressing the Left or Right key. Following categories are available and you can edit information of each category by pressing the **Options** soft key.

| Category                        | Then                                                                                      |
|---------------------------------|-------------------------------------------------------------------------------------------|
| Mobile<br>Home<br>Office<br>Fax | Select one of the following options. For details for these options, refer to the page 58. |
| rax<br>Other                    | Edit number                                                                               |
| 0 1.10                          | Change name                                                                               |
|                                 | <b>Send message</b> (shown if the category contains a number)                             |
|                                 | <b>Copy</b> (shown if the category contains a number)                                     |
|                                 | <b>Send via infrared</b> (shown if the category contains a number)                        |
|                                 | Delete entry                                                                              |
| E-Mail                          | Enter or edit e-mail address.                                                             |
| Note                            | Enter or edit the memo.                                                                   |
| Group                           | Set one of the groups or no group.                                                        |
| Graphic                         | Set one of the images or no image.                                                        |
| Alert                           | Set one of the melodies or not assign.                                                    |

#### **Changing the SIM memory entries**

To change the SIM memory entry's information, press the **Options** soft key.

The following options are available:

#### Edit number

This option allows you to change the number. You can also add a new number if none has been stored for the selected category.

#### Change name

This option allows you to change the name of the entry.

To clear the old name, press the C key. For more information about how to enter characters, see page 41.

#### Send message

This option allows you to send a message to the number. For more information about how to send a message, see page 89.

#### Сору

This option allows you to copy the entry from the phone's memory to the SIM card, and vice versa.

#### Send via infrared

This option allows you to copy the entry from your phone to another device that has the IrDA port via infrared.

#### Delete entry

This option allows you to delete the entry from Phonebook. To confirm the deletion, press the **Yes** soft key. Otherwise, press the **No** soft key.

# Add entry

You can store phone numbers and the corresponding names in the memory of your SIM card. In addition, you can store up to 1000 names in the phone memory and each name can be associated with up to five numbers.

1. Enter the number you want to save.

#### Notes:

- If you make a mistake while entering a number, correct it using the C key. For further details, see page 27.
- To insert a dialling pause for special phone services, such as banking by phone, hold down the \* key. "P" is displayed to indicate the pause.
- 2. When you are sure that the number is correct, press the **Save** soft key.
- Select the memory where the number is to be stored, either Phone or SIM, and press the Select soft key.
  - **Note**: If you change phones, any numbers stored in your SIM card will automatically be available with the new phone, whereas any numbers stored in the phone's memory must be stored again.
- 4. If you select **SIM** in step 3, go to step 5.

If you select **Phone** in step 3, choose a number type using the Up or Down key and press the **Select** soft key.

5. Enter the associated name.

For information about how to enter characters, see page 41.

#### Phonebook menu

- 6. When you are satisfied, press the **Ok** soft key.
- 7. If you select **Phone** in step 3, go to step 8.

If you select **SIM** in step 3, enter the location number and press the **Ok** soft key.

 If you want to change the entry, use the options. for information about how to do it, see page 57.

If you want to return to Idle Mode, press the  $\bigcirc$  soft key or the  $e^{\oplus}$  key.

#### Storing a number in Idle mode

As soon as you start to enter a number, **Save** appears above the left soft key to allow you to store the number in the Phonebook.

Continue the procedure from step 1 on page 59 to store the number.

# Speed list

You can set up to eight speed-dial entries and then dial them easily whenever you want, simply by pressing the associated number key.

**Note**: Your O2 Pay & Go mobile has been preset for you with some useful services using this function - see O2 welcome pack for more details. Please note that you will be unable to change these.

#### Setting up speed-dial entries

1. Press the Up or Down key to scroll to an empty location and press the **Select** soft key.

- 2. When the **Edit number** option highlights, press the **Select** soft key.
- 3. Enter a phone number and press the **Ok** soft key. Or,

To retrieve a number from your Phonebook, press the **Phonebook** soft key. Select an entry from the list and press the **Ok** soft key. Press the **Ok** soft key to save it.

4. When you have finished, press the  $\bigcirc$  soft key or the  $a^{\circ}$  key to exit.

#### Editing the speed-dial entries

- Select the speed-dial entry you want to edit from the list and press the **Select** soft key.
- Select one of the following menu options by pressing the Up or Down key and press the Select soft key:
  - Edit number: allows you to change the number.
  - Change name: allows you to change the name of the entry.
  - **Delete**: allows you to clear the setting so that no number is assigned to the key.
- 3. When you have finished, press the  $\bigcirc$  soft key or the  $\swarrow^{\circ}$  key to exit.

#### Using the speed-dial feature

When the idle screen is displayed, press the number key, **2** to **9**, assigned to the speed-dial entry and press the  $\sim$  key. You can also press and hold the number key.

Download from Www.Somanuals.com. All Manuals Search And Download.

**Note**: The **1** key is reserved for your voice mail server number.

#### Dialling a number stored in the SIM card

Once you have stored phone numbers in your SIM card, you can dial them easily whenever required.

To dial a number stored in the SIM card:

- 1. Enter the number of the SIM card location where the number you want to dial is stored.
- 2. Press the # key.

The display shows the name and number stored in that location.

3. Press the **Dial** soft key or the **~** key.

# Copy all to phone

You can copy all of the numbers stored in the SIM card to the phone's memory.

1. When a confirming message appears, press the **Yes** soft key to copy.

The numbers in the SIM card are copied to the phone's memory, labelled with **Mobile** by default.

Otherwise, press the **No** soft key.

2. When you have finished, press the  $\bigcirc$  soft key or the  $e^{-\Phi}$  key to exit.

# Send all via infrared

Via the infrared connection, you can send your Phonebook entries to another IrDA- compliant devices and vice versa.

**Note**: This feature may not be available depending on the devices.

#### Sending your phonebook

- 1. Align the IrDA ports on both sides each other.
- Access the Send all via infrared menu option in the Phonebook menu and choose one of the following options and press the Select soft key:
  - All: allows you to send all of the entries, from the entry you choose to the end of the SIM card and Phone list.
  - **SIM**: allows you to send all of the entries, from the entry you choose to the end of the SIM card list.
  - **Phone**: allows you to send all of the entries, from the entry you choose to the end of the Phone list.
- 3. When you select **All** and press the **OK** soft key, your phone displays all of the Phonebook entries.

When you select **SIM** or **Phone** and press the **OK** soft key, all of the entries stored in the corresponding memory location are listed.

Scroll to the entry you want to send as beginning and press the **OK** soft key.

Your phone begins sending the entry(ies).

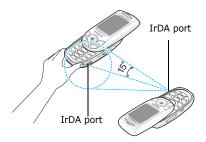

#### Receiving phonebook from another device

- 1. Align the IrDA ports on both sides each other.
- Access the Infrared activation menu (see page 160) and select On to activate the port.
- 3. When your phone receives Phonebook data from the other device:

If the other person sends you one entry, your phone displays the name and the phone number and you can specify whether or not you want to save it. Continue to step 4.

If the person sends you the entries by **AII**, **SIM**, **Phone**, you can select a memory location, SIM card or phone's memory. Continue to step 5.

4. Press the **Save** soft key to store the entry.

You can also discard the entry by pressing the **Cancel** soft key.

5. Press the **SIM** or **Phone** soft key.

The entries are saved in the appropriate memory.

# Delete all

You can delete Phonebook entries selectively depending on the memory location, or all entries at once.

 Scroll to a desired memory selection and place a check mark ahead of it by pressing the **Select** soft key.

Selecting **All** places check marks on all of the memories.

- 2. If necessary, repeat step 1 to check another options.
- When you have finished checking, press the Ok soft key.
- When a confirming message appears, press the Yes soft key to delete all of the entries in the memory(ies). Then enter the phone password and press the Ok soft key.

The password is preset to "00000000" by default. To change it, see page 156.

Otherwise, press the **No** soft key.

## **Own number**

To store your own phone number(s) with a name:

- Scroll to an empty location by pressing the Up or Down key and press the **Select** soft key.
- 2. When **Edit number** highlights, press the **Select** soft key.
- 3. Enter your number and press the **Ok** key.
- To assign a name, press the Down key to move to Change name and press the Select soft key.
- 5. Enter a name and press the **Ok** soft key.
- 6. When you have finished, press the  $\bigcirc$  soft key or the  $e^{\nabla}$  key to exit.

To remove one of your numbers:

- Select the entry you want to delete from the Own number list and press the **Select** soft key.
- Scroll to **Delete** by pressing the Up or Down key and press the **Select** soft key.
- 3. When a confirming message appears, press the **Yes** soft key to delete the number.

Otherwise, press the **No** soft key.

 When you have finished, press the S soft key or the 
<sup>∞</sup> key to exit.

# **Group setting**

You can change the settings of the ten predefined caller groups.

- Select a caller group by pressing the Up or Down key and press the **Select** soft key.
- Scroll to a setting option by pressing the Up or Down key and press the **Select** soft key.

The following options are available:

- **Melody**: allows you to select a melody to sound when a call comes in from a member in the group.
- **Change name**: allows you to change the name of the group; for further details about how to enter characters, see page 41.
- View image: shows the image to display when a call comes in from a member in the group.
- 3. Change the setting as required and press the **Select** soft key.
- 4. Repeat steps 2 and 3 to change other options.

When you have finished, press the  $\textcircled{\sc 0}$  soft key or the  $\swarrow^{\oplus}$  key to exit.

## Memory status

You can check how many names are stored in SIM card and phone's memory.

When you have finished, press the  $\bigcirc$  soft key or the  $e^{\circ}$  key to exit.

## Service directory

**Note**: This feature may not be available depending on your SIM card.

The display shows the list of the numbers in the Service directory.

If necessary, scroll to a number by pressing the Up or Down key and press the  $\frown$  key to dial the number.

# SAT (SIM Application Toolkit)

If you use a SAT card that provides additional services, the SAT menu displays. For further details, see your SIM card instructions.

Shown only if it is supported by your SIM card.

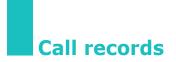

Via this menu, you can view the:

- calls you missed, received or dialled.
- cost of your calls.
- length of your calls.
- Note: You can access the numbers in the three types of call records by pressing the  $\frown$  key in Idle Mode.

# Missed calls

This option lets you view the last 20 unanswered calls if the caller line identification is available.

The number, or name if available, displays together with the date and time when the call was missed.

By pressing the **Options** soft key, you can also:

- delete the current call record from the list.
- delete all of the calls.
- paste the number into Phonebook.

# **Received calls**

This option lets you view the last 20 received calls if the caller line identification is available.

The number, or name if available, displays together with the date and time when the call was received.

By pressing the **Options** soft key, you can also:

- delete the current call record from the list.
- delete all of the calls.
- paste the number into Phonebook.

# **Dialled calls**

This option lets you view the last 20 dialled numbers.

The number, or name if available, displays together with the date and time when the call was made.

By pressing the **Options** soft key, you can also:

- delete the current call record from the list.
- delete all the calls.
- paste the number into Phonebook.

# Delete all

You can delete all of the numbers stored in each call record.

When a confirming messages appears, press the **Yes** soft key to confirm.

Otherwise, press the **No** soft key.

# Call time

This option lets you view the timers for calls made and received.

### Notes:

- If your SIM card supports the ALS (Alternate Line Service) feature, you must first select the appropriate line.
- The actual time invoiced for calls by your service provider may vary, depending on network features, rounding-off for billing purposes and others.

The following timers are available:

Last call time: the length of the last call.

**Total sent**: the total length of all calls made since the timer was last reset.

**Total received**: the total length of all calls received since the timer was last reset.

**Reset timers**: the option used to reset the call timers. You need to enter the phone password and then press the **Ok** soft key.

# Call costs

Note: These services are not available on your O2 Pay & Go mobile.

This feature lets you view the cost of calls.

### Notes:

 This feature is not intended to be used for billing purposes.  AOC (Advice Of Charge) information may display in Idle Mode, depending on your SIM card or service provider.

The following options are available:

Last call cost: cost of the last call made.

**Total cost**: total cost of all calls made since the cost counter was last reset. If the total cost exceeds the maximum cost set via the **Set max cost** option, you can no longer make any calls until you reset the counter.

**Max cost**: maximum cost set via the **Set max cost** option.

**Reset counters**: option used to reset the cost counter; you must first enter your PIN2 (see page 168) and then press the **Ok** soft key.

**Set max cost**: option used to enter the maximum cost that you authorise for your calls; you must first enter your PIN2 (see page 168) and then press the **Ok** soft key.

**Price/Unit**: option used to set the cost of one unit; this price per unit is applied when calculating the cost of your calls; you must first enter your PIN2 (see page 168) and then press the **Ok** soft key.

# **Network services**

These menu functions are network services. Please contact your service provider to check their availability and subscribe to them, if you wish.

# **Call diverting**

### Notes:

- You can only divert your calls to voicemail 901 on your O2 Pay & Go mobile.
- The call divert options may be different depending on your SIM card and those not supported by your network operator may not be shown.

This network service enables incoming calls to be rerouted to the number that you specify.

Example: You may wish to divert your business calls to a colleague while you are on holiday.

Call diverting can be set up in the following ways:

Divert always: all calls are diverted.

**Busy**: calls are diverted if your phone is engaged on another call.

**No reply**: calls are diverted if you do not answer the phone.

**Unreachable**: calls are diverted if you are not in an area covered by your service provider.

**Cancel all**: all call diverting options are deactivated.

You can specify individual call diverting options for each of the following call types:

Voice calls only

- Fax calls only (not available when line 2 is in use)
- Data calls only (not available when line 2 is in use)

Example: You can:

- systematically divert fax calls to your office fax machine.
- divert voice calls to your colleague if you are already using the phone.

## Setting call diverting options

- Select the type of call diverting by pressing the Up or Down key and then press the **Select** soft key.
- Select the type of calls to be diverted by pressing the Up or Down key and then press the Select soft key.
- 3. Press the **Activate** soft key to confirm your settings.
- 4. Enter the number to which the calls are to be diverted.

To enter an international code, hold down the  $\mathbf{0}$  key until the + sign displays.

You can also select a number in Phonebook or the voice mail server number, by pressing the **Options** soft key, followed by **Phonebook** or **Voice server**.

5. When you are satisfied, press the **Ok** soft key.

The phone sends your settings to the network and displays the network's acknowledgement.

# Deactivating specific call diverting options

- 1. Select the call diverting option to be deactivated.
- 2. Select the type of calls to which this option applies.
- 3. Press the **Remove** soft key.

The phone sends your settings to the network and displays the network's acknowledgement.

You can also deactivate <u>all</u> call diverting options by selecting the **Cancel all** option.

## **Call barring**

Note: This service is not available on your O2 Pay & Go mobile.

The call barring network service allows you to restrict your calls.

Call barring can be set up in the following ways:

All outgoing: calls cannot be made.

**International**: international calls cannot be made.

**International except to home**: when abroad, calls can be made only to numbers within the current country and to your home country, that is the country where your home network provider is located.

All incoming: calls cannot be received.

**Incoming while abroad**: calls cannot be received when you are using your phone outside your home service area.

**Cancel all**: all call barring options are deactivated; calls can be made and received normally.

**Change barring password**: allows you to change barring password.

You can specify individual call barring options for each of the following call types:

- Voice calls only
- Fax calls only (not available when line 2 is in use)
- Data calls only (not available when line 2 is in use)

## Setting call barring options

- Select the type of call barring by pressing the Up or Down key and then press the **Select** soft key.
- Select the type of calls to be barred by pressing the Up or Down key and then press the **Select** soft key.
- 3. Press the **Activate** soft key to confirm your settings.
- Enter your call barring password supplied by your service provider and press the **Ok** soft key.

The phone sends your settings to the network and displays the network's acknowledgement.

## Deactivating specific call barring options

- 1. Select the call barring option to be deactivated.
- 2. Select the type of calls to which this option applies.
- 3. Press the **Deactivate** soft key.
- 4. Enter your call barring password supplied by your service provider.

The phone sends your settings to the network and displays the network's acknowledgement.

You can also deactivate <u>all</u> call barring options by selecting the **Cancel all** option.

### Changing the barring password

You can set and change the call barring password obtained from your service provider.

- 1. Select **Change barring password** from the Call barring screen, and press the **Select** soft key.
- Enter the current password and press the Ok soft key.
- 3. Enter a new password and press the **Ok** soft key.
- Enter the new password again to confirm it and press the **Ok** soft key.

# **Call waiting**

Note: This service is not available on your O2 Pay & Go mobile.

This network service informs you when someone is trying to reach you during another call.

You can specify individual call waiting options for each of the following call types:

- Voice calls only
- Fax calls only (not available when line 2 is in use)
- Data calls only (not available when line 2 is in use)

## Activating the call waiting feature

- Select the type of calls to which the call waiting option is to be applied by pressing the Up or Down key and then press the **Select** soft key.
- 2. Press the **Activate** soft key to confirm your settings.

The phone sends your settings to the network and displays the network's acknowledgement.

### Deactivating specific call waiting options

- 1. Select the type of call to which the option applies.
- 2. Press the **Deactivate** soft key.

The phone sends your settings to the network and displays the network's acknowledgement.

You can also deactivate <u>all</u> call waiting options by selecting the **Cancel all** option.

Download from Www.Somanuals.com. All Manuals Search And Download.

## **Network selection**

Note: Only available whilst roaming with your O2 Pay & Go mobile.

The Network selection feature enables you to automatically or manually select the network used when roaming outside your home area.

**Note**: You can select a network other than your home network only if it has a valid roaming agreement with your home network.

To indicate to automatically or manually select the network when roaming:

 Press the Up or Down key until the appropriate option highlights and press the **Select** soft key.

If you select **Automatic**, you are connected to the first available network when roaming.

If you select **Manual**, the phone scans for the available networks. Go to step 2.

Press the Up or Down key until the preferred network highlights and press the **Select** soft key.

You are connected to that network when roaming.

# Caller ID

You can prevent your phone number from being displayed on the phone of the person being called.

**Note**: Some networks do not allow the user to change this setting.

The following options are available:

**Default**: the default setting provided by the network is used.

**Hide number**: your number does not display on the other person's phone.

**Send number**: your number is sent each time you make a call.

# **Active line**

Some SIM cards may be used with two subscriber numbers. This functions is available only if your SIM card supports it.

This menu option allows you to select the line to be used to make calls. However, calls can be answered on both lines, regardless of the selected line.

# **Sound settings**

You can use the Sound settings feature to customise various settings, such as the:

- ringtone, volume and type for incoming calls or messages.
- sounds made when your call is connected or when you press a key.
- quiet mode which your phone switches to when you hold down the *#* key in the Idle Mode.

## **Incoming calls**

This option allows you to set up the ringer for incoming calls.

### Notes:

- You can quickly enter the Incoming Calls menu by pressing the Right key in Idle mode.
- If your SIM card supports the ALS (Alternate Line Service) feature, you must select the line you wish to change first.

The following options are available:

Each time you select a melody from the list, it plays the melody.

**Default melodies**: allows you to select one of the predefined melodies.

**My sounds**: allows you to select one of the sounds received from other sources, such as theWAP sites, the EasyStudio PC software or multimedia messages.

**Ring volume**: allows you to adjust the ring volume. Use the Up and Down keys or the volume keys on the left side of the phone. The more bars you see, the louder the volume.

**Alert type**: lets you specify how you are informed of any incoming calls.

Melody: the phone rings using the melody selected via the **Default melodies** and **My sounds** option. See above.

<u>Vibration</u>: the phone vibrates but does not ring.

<u>Vibration then melody</u>: the phone first vibrates and then starts ringing.

## Messages

This option allows you to set up the ringer for each incoming short message and multimedia message received.

### Short messages / Multimedia messages

The following options are available:

**Tone**: lets you choose from many different tones. Each time you select a tone from the list, the tone is played.

**Alert type**: lets you specify how you are informed of any incoming messages.

<u>Silent</u>: only the text notification appears; the phone neither rings nor vibrates.

<u>Tone</u>: the phone rings using the tone selected via the **Tone** option. See above.

Download from Www.Somanuals.com. All Manuals Search And Download.

Vibration: the phone vibrates but does not ring.

<u>Vibration then tone</u>: the phone first vibrates and then starts ringing.

**Repetition**: allows you to specify how often the phone informs you of a new message. You can choose either **Once** or **Periodic**.

# Power on/off

This option allows you to select the melody that the phone sounds when you switch it on or off.

You can choose either **Classical** or **Future**. To turn the sound off, select **Off**.

## **Connection tone**

This menu option allows you to specify whether or not the phone beeps when the phone connects to the network.

The following options are available:

Off: the phone does not beep.

**On**: the phone beeps when your call is accepted.

# Key tone

This menu option allows you to select the tone that the keypad sounds when you press a dial key.

To turn the sound off, select Off.

To adjust the key tone volume, press the volume keys on the left side of the phone in Idle Mode.

## **Minute minder**

This menu option allows you to specify whether or not the phone beeps every minute during a call to keep you informed of the length of your call.

The following options are available:

Off: the phone does not beep.

**On**: the phone beeps every minute.

# Quiet mode

When you hold the *#* key down in Idle Mode, the phone switches to the Quiet Mode. You can specify whether the phone vibrates or mutes when in the Quiet Mode.

The following options are available:

**Vibration**: the phone vibrates rather than rings in the Quiet Mode.

Mute: the phone mutes sounds in the Quiet Mode.

## Slider tone

This menu allows you to select the slider tone that the phone sounds when you slide the folder up or down.

To turn the sound off, select Off.

## Alerts on call

This menu allows you to set the phone to all alerts while calling.

To turn the alerts off, select Off.

# Messages

This menu allows you to create, send, read and save messages with the Short Message Service (SMS: text message), Enhanced Message Service (EMS: message including simple image, animation or melody) and Multimedia Message Service (MMS: message supporting the presentation of various media types, such as full colour images and polyphonic ring tones). Voice mails are also available.

**Note**: This feature is only available if your service provider's network supports it. Contact your service provider for more information.

## Short messages

Short message service (SMS) allows you to send and receive short text messages to and from other GSM mobile phones. In addition, your phone supports the Enhanced Messaging Service (EMS), which enables you to make short messages consisting of simple pictures, melodies, animations and styled text all of which adds a new dimension to simple text messages.

To send text messages by phone, you must obtain the number of the SMS centre from your service provider.

### Receiving a new message

When you receive a new message, the New message icon (2014) and a text notification showing the number of the message appear on the display. You also hear an alert, depending on the message sound setting; for further details, see page 83.

#### Messages

To read the new message(s) immediately, press the **View** soft key. The list of the messages appears.

Note: To clear the new message notification on the display, press the preserved were wissed calls, voice mails, short messages or multimedia messages, and multi CBs, the right soft key indication changes in the following order: Missed, Connect, View, CB and Phonebook.

### Managing memory

Inbox and Outbox share a given amount of memory in your phone or SIM card. When the message memory is full, the New message icon ( $\square$ ) blinks and an error message displays. (It disappears when you press the  $e^{\oplus}$  key, but it reappears if you don't delete old messages.) In this case, you cannot receive any new messages. You must delete one or more old messages to get free memory for new messages using the **Delete** option within the Inbox or Outbox or the **Delete all** option; for further details, see page 93.

### Create

Using this menu, you can write messages, containing text, images and melodies.

1. Create a message.

On the first line of the display, you see the number of remaining characters you can enter, the number of current message and the maximum messages you can create, and the font style you set in **Text** option.

**Note**: For further information about how to enter characters, see page 41.

- While entering your message, press the **Options** soft key to use the following options.
  - **Send**: allows you to send the message. Refer to the next step.
  - **Text**: allows you to format the text. Following text attributes can all be combined as required.

Text size: Small/Medium/Large

Text mode: Normal/Underscore/Strikethrough

Bold: Off/On

Italic: Off/On

Alignment: Left/Center/Right

- Add media: allows you to add pictures, animations and/or melodies to the message. Select a category; Add picture, Add animation or Add melody. You can then choose a factory-set object or an object that you have received from another source and stored in the Media box. See page 120.
- **Preset messages**: allows you to add a preset message to your text. Select one of nine messages stored in the **Preset messages** menu option. See page 106.
- **Save message**: allows you to save the message so that it can be sent later. You can read the message in the Outbox.
- 3. When you have finished entering your message, choose **Send** from the options.
- 4. Enter a destination number on the Address screen.

You can search for a number in Phonebook by pressing the **Phonebook** soft key.

**Note**: To clear or clear all your input, press or press and hold the **C** key. When you have no input, press and hold the **C** key to move to the previous screen.

To send the message to multiple destinations up to 5, press the **Add** soft key and repeat step 4.

- 5. When you have finished entering the numbers, press the **Ok** soft key.
- 6. If the Enter centre screen displays, enter the service number and press the **Ok** soft key.

You can store the SMS service centre number. For details, see page 110.

Note: When the phone fails to send the message; Press the **Retry** soft key to try again the transmission. Or, press the **No** soft key and the **Save** soft key to save the message or exit the menu by pressing the **No** soft key.

### Inbox

Your phone receives incoming messages and saves them in the Inbox. SMS is usually saved in the SIM card, but if the SIM memory is full, the incoming messages will be saved in the phone's memory.

When the **Inbox** menu is selected, the list of messages received displays with the:

- sender's phone number, or name if stored in Phonebook.
- message status; content for a read message, for a message to read or for an incomplete message.

To view a message, scroll to it and press the **Select** soft key. The screen shows the:

- date and time when the message was received.
- memory where the message was stored; im for the SIM card or in for the phone's memory.
- message contents.

You can scroll to the next or previous message by pressing the Left or Right key.

To scroll through the message contents, press the Up or Down key. When you focus on an object that includes a melody, the melody is played.

You can choose the following options by pressing the **Options** soft key:

**Delete**: allows you to delete the message.

**Message reply**: allows you to reply by sending a message.

Call back: allows you to call the sender back.

**Cut address**: extracts phone numbers, email addresses or URL addresses in the text, so that you can call the number or send a message to the number or save it in your Phonebook.

**Send**: allows you to send the message to another person.

Edit: allows you to edit the message.

**Extract media**: you can save media (except the predefined EMS animations and sounds) from the message into Media box. You can use these items when writing a message; for further details, see page 89.

Download from Www.Somanuals.com. All Manuals Search And Download.

**Transfer**: allows you to transfer the message from the SIM card to the phone's memory or vice versa.

## Outbox

Outbox stores any messages that you have already sent or just saved without sending.

When the **Outbox** menu option is selected, the list of messages you have sent or saved displays with the:

- recipient's phone number, or name if stored in Phonebook.
- message status; content in the state of the state of the

To view a message, scroll to it and press the **Select** soft key. The screen shows the:

- message status; A for a sent message or a for a message to send.
- memory where the message was stored; im for the SIM card or in for the phone's memory.
- message contents.

You can scroll to the next or previous message by pressing the Left or Right key.

To scroll through the message, press the Up or Down key.

You can choose the following options by pressing the **Options** soft key:

Delete: allows you to delete the message.

**Cut address**: extracts phone numbers, email addresses or URL addresses in the text, so that you can call the number or send a message to the number or save it in your Phonebook. **Send**: allows you to send the message to another person.

Edit: allows you to edit the message.

**Transfer**: allows you to transfer the message from the SIM card to the phone's memory or vice versa.

### Delete all

You can delete all messages stored in the SIM card and phone's memory in this menu.

 Scroll to a message box and place a check mark ahead of it by pressing the **Select** soft key.

Selecting **All** places check marks on all of the message boxes.

- 2. If necessary, repeat step 1 to check another box.
- When you have finished checking, press the Ok soft key.
- When a confirming message appears, press the Yes soft key to delete all of the messages in the box(es).

Otherwise, press the No soft key.

## Multimedia messages

Multimedia Message Service (MMS) is a messaging service very similar to Short Message Service (SMS). It provides asynchronous delivery of personal multimedia messages from between phone and phone, phone and e-mail, phone and web(by URL).

In addition to the familiar text content of text messages, multimedia messages can contain images, graphics, voice and sounds. An MMS message is a multimedia presentation in a single entry. It is not a text file with attachments.

Using the MMS feature, your phone can receive multimedia messages. You can also send picture messages. This function is available only if it is supported by your service provider. Only phones that offer picture message features can receive and display picture messages.

### Retrieving a new message

When you are retrieving a message, the Retrieving icon (1) appears on the display. When you finish retrieving a new message, the New message icon (1) and a text notification showing the number of the message appear on the display. You also hear an alert, depending on the message sound setting; for further details, see page 83.

To read the new message in Idle Mode, press the **View** soft key. And then you see the list in the Inbox. If you select a message, you can read it.

### Notes:

- while retrieving a new message, you cannot access WAP sites, and cannot also enter the **Downloads** menu (see page 124).
- To clear the new message notification on the display, press the <sup>®</sup> key. When you also have missed calls, voice mails, short messages or multimedia messages, and multi CBs, the right soft key indication changes in the following order: Missed, Connect, View, CB and Phonebook.

If **Message reception** was set to **Manual** (for details, see page 111), when the New message icon (1) appears on the display, you have to retrieve messages in the Inbox. You select a message with the icon such as 1), and 1, and 1, in the Inbox. Then you can select retrieve or delete message by pressing the **Opt.** soft key.

### **Managing memory**

When the memory is full, the New message icon (1) blinks and an error message displays. (It disappears when you press the  $\swarrow^{\textcircled{0}}$  key, but it reappears if you don't delete old messages.) In this case, you cannot receive any new messages. You must delete one or more old messages to get free memory for new messages using the **Delete** option within the Inbox, Outbox, Draft or My folder, or the **Delete all** option; for further details, see page 105.

#### Messages

#### Notes:

- You can only receive up to 150 messages.
- Multimedia message boxes, Camera, and Media box share a given amount of memory in your phone. You can also use the **Delete** or **Delete all** option to delete some sounds or images in Camera or Media box.

### Create

This menu option allows you to create a new multimedia message and then send it to multiple destinations.

1. Select one of the following items using the Up or Down key and press the **Add** soft key.

| Item    | How to add                                                                                                    |
|---------|----------------------------------------------------------------------------------------------------|
| Subject | <ol> <li>Enter a subject of your message.<br/>For details about entering<br/>characters, see page 41.</li> </ol>       |
|         | 2. Press the <b>Ok</b> soft key.                                                                                       |
|         | <b>Note</b> : To return to previous screen while<br>entering a subject, press and hold<br>the <b>C</b> key.            |
| Picture | To add a new picture;                                                                                                  |
|         | 1. Select the <b>Create new</b> option.                                                                                |
|         | <ol> <li>Take a photo using the camera<br/>feature. For details about the<br/>camera feature, see page 143.</li> </ol> |

| Item                   | How to add                                                                                                    |
|------------------------|----------------------------------------------------------------------------------------------------|
| Picture<br>(continued) | 3. Select one of pictures you want to add. The picture is displayed.                                                                                                    |
|                        | 4. Press the <b>Add</b> soft key.                                                                                                    |
|                        | To add a picture in the Media box;                                                                                                    |
|                        | 1. Select one of the picture categories.<br>The picture list of the category is<br>displayed.                                                                                                    |
|                        | 2. Select one of pictures you want to add. The picture is displayed.                                                                                                    |
|                        | 3. Press the <b>Add</b> soft key.                                                                                                    |
| Sound                  | To add a new sound;                                                                                                    |
|                        | 1. Select the <b>Record new</b> option.                                                                                                    |
|                        | 2. Press the <b>Record</b> soft key to start recording.                                                                                                    |
|                        | 3. Press the <b>Stop</b> soft key to stop recording.                                                                                                    |
|                        | <ol> <li>Press the <b>Play</b> soft key to replay the<br/>sound. Or, press the <b>Add</b> soft key to<br/>add it. Enter the sound's name and<br/>press the <b>Ok</b> soft key. The sound is<br/>added to the message and saved in<br/>Media box automatically.</li> </ol> |

| Item                 | How to add                                                                                                    |
|----------------------|----------------------------------------------------------------------------------------------------|
| Sound<br>(continued) | To add a sound in the Media box;                                                                                 |
|                      | <ol> <li>Select one of the sound categories.<br/>The sound list of the category is<br/>displayed.</li> </ol>     |
|                      | <ol><li>Select one of the sounds you want to add.</li></ol>                                                      |
|                      | 3. Press the <b>Select</b> soft key to add it.                                                                   |
| Message              | <ol> <li>Enter a new message. Or you can<br/>enter a preset message.</li> </ol>                                  |
|                      | To enter a preset message;                                                                                       |
|                      | <ul> <li>Press the <b>Opt.</b> soft key and select<br/>the <b>Preset messages</b>.</li> </ul>                    |
|                      | <ul> <li>Select one of the preset<br/>messages.</li> </ul>                                                       |
|                      | <ol> <li>Press the <b>Opt.</b> soft key and select<br/>the <b>Done</b> option to add the<br/>message.</li> </ol> |
|                      | <b>Note</b> : To return to previous screen while<br>entering a subject, press and hold<br>the <b>C</b> key.      |

2. Press the **Opt.** soft key to use the following options.

- **Preview**: shows your message as it will display on the recipient's phone. To go back to the message screen, press the **Edit** soft key. To send the message, press the **Send** soft key and go to step 4.
- **Send**: allows you to send the message to another person. Refer to the next steps.

- Add page: allows you to add up to 10 pages. You can move to each page using the Left or Right key on the message screen.
- **Page timing**: allows you to set how long one page of the received messages displays. After a specified time, the display automatically scrolls to the next page.
- **Text effect**: allows you to set the colour, size and style of the message text.
- Clear subject/picture/sound/message: allows you to delete the subject, image, sound or message by selected work.
- **Delete page**: allows you to delete the current page.
- Save message: saves the message in Draft (see page 103) or My folder (see page 104).

Note: To go back to the edit screen, press the S soft key or the C key.

- 3. When you finish creating the message, select **Send** from the options.
- 4. Select an entry on the Send screen.

If it is an empty entry, enter a destination as below.

Number: to enter a destination number.

Email: to enter e-mail address.

**Phonebook**: to enter a destination from phonebook.

After entering a destination, press the  $\ensuremath{\textbf{Ok}}$  soft key.

Download from Www.Somanuals.com. All Manuals Search And Download.

If it is not an empty entry, do the following things.

Edit address: to edit the selected address.

**Delete address**: to delete the selected address.

- **Note**: To clear or clear all your input, press or press and hold the **C** key. When you have no input, press and hold the **C** key to move to the previous screen.
- 5. To send the message to multiple destinations up to 20, repeat step 4.
- When you have finished entering the destinations, press the **Send** soft key.

If you want to cancel a sending message or resend a message that you failed to send, go to the **Outbox**. Then select the message and the option in point. For further details, see page 102.

### Inbox

Your phone receives incoming messages and saves them in the Inbox.

When the **Inbox** menu is selected, the list of messages received displays with the:

- message's subject or No subject if the message had no subject.
- sender's phone number, or name if stored in the Phonebook.
- message status; in for a retrieving message,
   for a read message, for a message to read,
   for a read notification message and for a notification message to read.

To view a message, scroll to it and press the **Select** soft key. But you cannot view the retrieving message.

To scroll through the message contents, press the Up or Down key. When the message has more than one page, you can press the Left or Right key to move through the pages or the pages are moved through as predefined page timer, which the sender sets, has elapsed.

#### Notes:

- Some types of sound or picture may not be able to play or display.
- When the message has an attachment like video clips, the Attachment icon ( 
   ( 
   ( 
   ( 
   ( 
   ( 
   ( 
   ( 
   ( 
   ( 
   ( 
   ( 
   ( 
   ( 
   ( 
   ( 
   ( 
   ( 
   ( 
   ( 
   ( 
   ( 
   ( 
   ( 
   ( 
   ( 
   ( 
   ( 
   ( 
   ( 
   ( 
   ( 
   ( 
   ( 
   ( 
   ( 
   ( 
   ( 
   ( 
   ( 
   ( 
   ( 
   ( 
   ( 
   ( 
   ( 
   ( 
   ( 
   ( 
   ( 
   ( 
   ( 
   ( 
   ( 
   ( 
   ( 
   ( 
   ( 
   ( 
   ( 
   ( 
   ( 
   ( 
   ( 
   ( 
   ( 
   ( 
   ( 
   ( 
   ( 
   ( 
   ( 
   ( 
   ( 
   ( 
   ( 
   ( 
   ( 
   ( 
   ( 
   ( 
   ( 
   ( 
   ( 
   ( 
   (

You can choose the following options by pressing the **Opt.** soft key:

Delete: deletes the message

**Replay**: replays the message.

**Reply**: replies to the sender by sending a message.

Forward: forwards the message to another person.

Call back: allows you to call the sender back.

**Cut media**: extracts the picture or sound, so that you can set them as a wallpaper or ringtone or you can send them as a multimedia message.

**Cut address**: extracts phone numbers, email addresses or URL addresses in the text, so that you can call the number or send a message to the number or save it in your Phonebook.

**Properties**: shows you detailed information about the message.

**Move to My folder**: moves the message to the My folder for later use.

### Outbox

Outbox stores messages that you sent, you failed to send and you cancelled sending.

When the **Outbox** menu option is selected, the list of messages you have sent or saved displays with the:

- message's subject or No subject if the message had no subject.
- recipient's phone number, or name if stored in the Phonebook.
- message status; is for a sending message, is for a sent message, is for a message that you failed to send or you cancelled sending, is for a delivery report. When a receiver retrieves a message you sent and the **Delivery report** option (see page 111) is set to on, is is changed into is.

To view a message, scroll to it and press the **Select** soft key. But you cannot view the sending message.

To cancel a sending message, scroll through and select the message by pressing the Up or Down key, and then press the **Select** soft key. Then the confirming message appears. In the message, you can cancel sending it by pressing the **Yes** soft key. To resend the message that you failed to send, scroll through and select the message by pressing the Up or Down key, and then press the **Select** soft key. Then press the **Opt.** soft key, and then select the **Send** option.

To scroll through the message, press the Up or Down key. When the message has more than one page, you can press the Left or Right key to move through the pages or the pages are moved through as paging timing that sender fixed automatically.

You can choose the following options by pressing the **Opt.** soft key:

Delete: deletes the message.

Replay: replays the message.

Send: send the message.

**Properties**: shows you detailed information about the message.

**Move to My folder**: moves the message to the My folder for later use.

### Draft

This message box stores messages that you save, interrupted messages by an incoming call, or messages while you create a new message.

**Note**: Saves messages that are failed to send in the Outbox.

To view a message, scroll to it and press the **Select** soft key.

You can choose the following options by pressing the **Opt.** soft key:

Send: replies to the sender by sending a message.

Replay: replays the message.

Delete: deletes the message.

**Properties**: shows you detailed information about the message.

### My folder

You can move the messages stored in the Inbox or Outbox to the My folder by using the **Move to My folder** option. While making a new message, you can also save to My folder by using the **Save message** option.

To view a message, scroll to it and press the **Select** soft key.

You can choose the following options by pressing the **Opt.** soft key:

Delete: deletes the message.

Replay: replays the message.

Send: send the message.

**Cut media**: extracts the picture or sound, so that you can set them as a wallpaper or ringtone or you can send them as a multimedia message.

**Cut address**: extracts phone numbers, email addresses or URL addresses in the text, so that you can call the number or send a message to the number or save it in your Phonebook.

**Properties**: shows you detailed information about the message.

## Delete all

This menu option allows you to delete all of the messages in each message box. You can also delete all of your messages at one time.

 Scroll to a message box and place a check mark ahead of it by pressing the **Select** soft key.

Selecting **All** places check marks on all of the message boxes.

- 2. If necessary, repeat step 1 to check another box.
- When you have finished checking, press the Ok soft key.
- When a confirming message appears, press the Yes soft key to delete all of the messages in the box(es).

Otherwise, press the **No** soft key.

### Push messages

This menu allows you to set to be received and read push messages.

The following options are available:

**Inbox**: Your phone receives push messages and saves them in the Inbox. And you can read push messages in the Inbox.

**Setting**: This option allows you to set the push message receiving options.

Always: always push message comes in.

Never: the push message never comes in.

<u>Optional</u>: Only the push messages whose setting matches to the number in this option come in. The preset number is SMS service centre. You can also edit the number.

**Delete all**: deletes all of the push messages.

### Preset messages

Using this menu, you can preset up to nine messages that you use most frequently. When you access this menu, the preset message list displays.

- 1. Scroll to a message or an empty entry by pressing the Up or Down key.
- 2. Press the **Select** soft key and enter a new message or change the old message.

For further details about entering characters, see page 41.

3. Press the **Ok** soft key to save the message.

## Voice mail

When you receive a voice mail, your phone displays the **m** icon and you hear an alert.

**Note:** Simply call 901 to listen to your voicemail messages

## Connect to voice mail

- In Idle Mode, when you receive a new voice mail, press the **Connect** soft key to access your voice mail server and follow the instructions provided.
- In Idle Mode, hold the **1** key down to access your voice mail server and follow the instructions provided.
- Call your voice mail server number by accessing the **Connect to voice mail** menu and follow the instructions provided.

### Voice server number

Before using the voice mail service, you must store the voice mail server number obtained from your service provider.

When you select an entry, following options are available.

**Edit number**: enter a voice mail server number or press the **Phonebook** soft key to enter a number from the Phonebook. And then press the **Ok** soft key.

**Change name**: enter a server name and press the **Ok** soft key to save it.

**Delete**: when the confirming message appears, press the **Yes** soft key. To cancel, press the **No** soft key.

## Broadcast

Note: This service is not available on your O2 Pay & Go mobile.

This network service allows you to receive text messages on various topics, such as the weather or traffic. Messages are displayed immediately as they are received, provided that:

- the phone is in Idle Mode.
- the Receive option is set to On.
- the message channel is currently active on the channel list.

When you get broadcast messages, you can see the messages in Idle Mode. If it is short you can see the display, otherwise, press the **CB** soft key to read the message.

In the **Broadcast** menu option, the following options are available:

**Read**: lets you read the received broadcast messages.

<u>Archive</u>: shows the list of the messages you saved from the temporary list.

<u>Temporary</u>: shows the latest messages. These messages will be gone when the phone is switched off.

If the message is long, press the UP or Down key.

When you read a message, press the **Options** soft key to access following options:

<u>Cut number</u>: shows the list of numbers included in the message.

<u>Save</u>: (Temporary only) saves this message to Archive list.

Delete: delete this message.

Delete all: delete all message on the list.

**Receive**: allows you to turn the reception of broadcast messages on or off.

**Channel**: the check mark inside **All** check box indicates that the channel is enabled.

To enable or disable this channel press the **Select** soft key, then select **Enable** or **Disable**.

The **Add channel** option allows you to add a new channel to the channel list. Enter the appropriate channel code obtained from your service provider and a title for the channel.

**Language**: selects a language you prefer. Then, You can get cell broadcast messages only in the language you selected.

## Settings

**Note**: Your settings on your O2 Pay & Go mobile should already be set up for you, if not call O2 customer service using hot key 9 or dial 08705 678 678.

#### Short messages

Using this menu, you can set up default SMS information. The following options are available:

**Service centre**: allows you to store or change the number of your SMS centre required when sending messages. You must obtain this number from your service provider.

**Validity period**: allows you to set the length of time your messages are stored at the message centre while attempts are made to deliver them.

**Message type**: allows you to set the message type to **Text**, **Fax**, **Voice**, **ERMES**, **X400**, or **E-Mail**. The network can convert the messages into the selected format.

**Reply path**: allows the recipient of your SMS message to send you a reply via your message centre, if the service is provided by the network.

**Delivery report**: allows you to set on or off. When this function is set to on, the network informs you whether or not your message has been delivered.

**Character support**: allows you to select the character set when editing and sending messages.

<u>GSM-alphabet</u>: you can only send the message using GSM characters.

<u>Uni-code</u>: you can send the message using Unicode characters, including GSM alphabets. And the maximum number of characters which can be entered in a message is reduced to half in length.

<u>Automatic</u>: if you select **Automatic**, the phone selects the character set according as you use Unicode characters or not.

#### Multimedia messages

Using this menu, you can set up default settings for sending or receiving MMS message. The following options are available: Send settings: The following options are available:

Priority: allows you to set the priority of message.

<u>Validity period</u>: allows you to set the length of time your messages are stored at the message centre while attempts are made to deliver them.

<u>Delivery after</u>: you can set the delay time before the phone sends your messages.

Address hiding: when this option sets to **On**, your phone number does not display on the recipients phone.

<u>Delivery report</u>: when this option sets to **On**, the network informs you whether or not your message has been delivered.

<u>Read reply</u>: when this option sets to **On**, your recipient's phone sends a reply to let you know when your message was read by her/him.

**Receive settings**: the following options are available:

<u>Msg. reception</u>: allows you to set how you receive a message. You can select one of **Manual**, **Automatic** and **Reject**.

Anonymous reject: when this option sets to **On**, your phone rejects messages without a caller ID.

<u>Adverts reject</u>: when this option sets to **On**, you can reject advertisements by service provider.

<u>Report allowed</u>: when this option sets to **Off**, your phone does not send a reply to the recipient's phone even if the sender asks for the read reply.

**MMS profiles**: in this menu, you can configure MMS profile settings that are required when you send or receive multimedia messages.

<u>Current profile</u>: allows you to select one profile to use currently.

Profile setting: allows you to set up to five profiles.

- Profile name: enter the name of the profile.
- Server URL: enter the address of profile server.
- GSM setting: allows you to change the proxy settings for the GSM network.
  - Gateway: enter the IP address and IP port.
  - Data call type: select a network connection type between ISDN and Analogue.
  - Dial number: enter the server phone number.
  - Login ID: enter the server login ID.
  - Password: enter the server password.
- GPRS setting: allows you to change the proxy settings for the GPRS network.
  - Gateway: enter the IP address and IP port.
  - APN: enter the access point name used for the address of the GPRS network gateway.
  - Login ID: enter the user ID required to connect to GPRS network.
  - Password: enter the password required to connect to the GPRS network.

- Bearer: select the bearer to be used for each type of network accesses.
  - GPRS only: it only work in GPRS network.
  - GSM only: it only works in GSM network.

#### Memory status

You can check the memory status for messages.

#### Short messages

You can check how many messages are stored in SIM card and phone's memory.

When you have finished, press the  $\bigcirc$  soft key or the  $\sim^{\circ}$  key to exit.

#### Multimedia messages

Multimedia message boxes, Camera and Media box share a given amount of memory in your phone.

The display shows the status of free and used memory.

You can see the used memory status of multimedia message boxes, Camera and Media box by pressing the Left or Right key.

# Fun box

The **Fun box** menu contains several fun options:

- WWW services
- Media box
- JAVA world

## WWW services

Your phone comes equipped with a WAP (Wireless Application Protocol) Browser, making it possible for you to access the Wireless Web.

Each time you start the WAP Browser, the phone connects to the Wireless Web and the service indicator icon ( r or ) appears on the display to inform you that you are connected to the Wireless Web and will be billed accordingly. Rates vary according to your service option.

The WAP Browser ends the network connection after a certain period of inactivity and automatically reconnects as necessary. For this reason, you may find that you are billed for several network connections within a single session. This is normal and is designed to minimise your bill.

#### Home

When you select this menu option, the phone connects to the network and loads the homepage of the Wireless Web service provider.

Once connected, the homepage displays. The content depends on the service provider.

Note: To quickly launch the WAP browser from Idle Mode, press the *i* key.

To scroll through the screen, use the Up and Down keys.

To exit the browser, press the  $\not\sim^{\circ}$  key at any time. The phone returns to Idle Mode.

#### Navigating the wap browser

| То                                      | Press the                                                                                    |
|-----------------------------------------|----------------------------------------------------------------------------------------------|
| scroll through and select browser items | Up or Down key until the item you want highlights, and then press the $\checkmark$ soft key. |
| select a numbered item                  | corresponding numeric key.                                                                   |
| return to the previous page             | <b>5</b> (or <b>Back</b> ) soft key or <b>C</b> key.                                         |
| return to the<br>startup homepage       | * key and select the <b>Home</b><br>browser option. For details,<br>see page 116.            |

#### Entering text in the wap browser

When you are prompted to enter text, the current text input mode appears above the right soft key.

For further information on how to enter text, see page 41.

#### Using the WAP browser menus

There are various menu options available when surfing the Wireless Web.

To access the WAP Browser menu:

 Press the ★ key or scroll to the logo on the top left of all WAP pages and then press the ✓ soft key.

A list of options appears.

- 2. Highlight the required option using the Up or Down key.
- 3. Press the  $\checkmark$  soft key to select the option.
- If necessary, select the secondary option by pressing the Up or Down key and then press the ✓ soft key.

Note: The WAP Browser menus may vary, depending on your version of the browser.

The following WAP Browser menus are available:

Back: returns to the previous page.

**Home**: takes you back at any time to the homepage of the Wireless Web service provider.

Exit: exits the WAP browser.

Reload: reloads the current page.

**Show URL**: shows the URL address of the WAP page you are currently accessing.

About: shows browser information.

#### Using the WAP browser options

Several options are available when you are surfing the Wireless Web. To access these options, press the i key once connected to the Wireless Web.

**Goto URL**: allows you to manually enter the URL address of the site that you wish to access.

**Bookmark**: allows you to use the **Bookmark** menu option. For details, see page 117.

**Messages:** allows you to read or write an SMS message. For details, see page 87.

**Media box**: allows you to use your Media box. For details, see page 120.

#### Answering a call during a WAP connection

You can receive an incoming call while you are navigating the WAP browser.

Answer the call by pressing the  $\sim$  key or the **Accept** soft key, as you normally would. After ending the call, you can continue navigating on the WAP page you were previously accessing.

#### Bookmark

This menu option allows you to store the URL addresses of up to 15 of your favourite Web sites.

To store a URL address:

- 1. Select an empty location and press the **Select** soft key.
- Enter the address and press the **Ok** soft key to save it.
- Enter the name of the bookmark and press the Ok soft key.

For further information about how to enter text, see page 41.

Once you have stored an address, the following options are available when you select it.

Go: allows you to access the site directly.

**Edit**: allows you to change the name and URL address of the bookmark.

Delete: allows you to delete the bookmark.

## Go to URL

This menu option allows you to manually enter the URL address of the Web site that you wish to access.

Enter the URL address and press the **Ok** soft key.

For further information about how to enter text, see page 41.

## Clear cache

This menu option allows you to clear the information stored in the cache, the phone's temporary memory used to store the most recently accessed WAP pages.

## Proxy settings

This menu option allows you to set up five proxy servers.

#### Notes:

- Your settings on your O2 Pay & Go mobile should already be set up for you, if not call O2 customer service using hot key 9 or dial 08705 678 678.
- You do not need to change the browser settings in most cases. Change the settings only when your network provider asks you to.

For each proxy, the following options are available:

**Proxy name**: enter the name of the HTTP proxy server.

**GSM setting**: you can change the proxy settings for the GSM network.

Gateway: enter the IP Address and IP Port

<u>Data call type</u>: select a network connection type; **ISDN** or **Analogue**.

Dial number: enter the PPP server phone number.

Login ID: enter the PPP server login ID.

Password: enter the PPP server password.

**GPRS setting**: you can change the proxy settings for the GPRS network.

Gateway: enter the IP Address and IP Port.

<u>APN</u>: enter the access point name used for the address of the GPRS network gateway.

Login ID: enter the user ID required to connect to the GPRS network.

<u>Password</u>: enter the password required to connect to the GPRS network.

**Home URL**: you can change the address of your startup homepage.

When the default homepage displays, you can delete it using the  $\mathbf{C}$  key and enter your own choice. To enter any special characters, / for example, use the Symbolic mode; see page 48.

**Bearer**: you can select the bearer to be used for each type of network accesses.

<u>GPRS first</u>: your phone will search for the GPRS network first. If this service is not available, you can set the GSM service temporarily.

<u>GPRS only</u>: the phone only works in GPRS networks.

GSM only: the phone only works in GSM networks.

#### **Current proxy**

This menu option allows you to activate one of the proxies you set up to use the WAP connection.

## Media box

This menu option stores various media items from other sources, such as the WAP sites, the EasyStudio PC software or multimedia messages.

#### Photos

This option allows you to view the taken pictures.

**My photos**: allow you to view the photos in my photos.

**My album1 / My album 2**: allow you to view the photos in the selected album.

When you view a photo, press the **Options** soft key to do the followings.

Send: allows you to send it via a message.

Rename: allows you to rename it.

Delete: allows you to delete it.

**Move to album**: allows you to move it to one of the albums.

**Set as**: allows you to set it as a wallpaper or a caller ID.

Wallpaper: allows you to set it as a wallpaper.

Caller ID: allows you to set it as a caller ID.

**Protection**: allows you to protect it from deletion or not.

**Properties**: allows you to view the detail information of the photo.

#### Images

This option allows you to view the images received from other sources, such as the WAP sites, the EasyStudio PC software or multimedia messages.

When you view an image, press the **Options** soft key to send, rename, delete, set as a wallpaper or view the properties.

For further details about these options, see the options of the **Photos** menu (see page 120).

#### Sounds

This option allows you to listen to the recorded voices and the melodies received from other sources, such as the WAP sites, the EasyStudio PC software or multimedia messages.

Voices: allow you to listen to the recorded voices.

My sounds: allow you to listen to various melodies.

When you select a sound, press the **Options** soft key to send, rename, delete, set as a ringtone (only in My sounds) or view the properties.

#### Fun box

For further details about these options, see the options of the **Photos** menu (see page 120).

### Delete all

This option deletes all of the photos, images and sounds in the Media box.

#### **Photos**

 Scroll to a box and place a check mark ahead it by pressing the **Select** soft key.

Selecting **All** places check marks on all of the items. If you want to delete the protected photos and the caller ID photos, select the **With protected photos** option and the **With caller ID photos** option.

- 2. If necessary, repeat step 1 to check another box.
- 3. When you have finished checking, press the **Ok** soft key.
- When a confirming message appears, press the Yes soft key to delete all of the photos in the box(es).

Otherwise, press the **No** soft key.

<u>Images</u>

When a confirming message appears, press the **Yes** soft key to delete all of the images.

Otherwise, press the **No** soft key.

#### Sounds

 Scroll to a sound box and place a check mark ahead it by pressing the **Select** soft key.

Selecting **All** places check marks on all of the boxes.

- 2. If necessary, repeat step 1 to check another box.
- 3. When you have finished checking, press the **Ok** soft key.
- When a confirming message appears, press the Yes soft key to delete all of the sounds in the box(es).

Otherwise, press the No soft key

#### Memory status

Media box, Camera and multimedia message boxes share a given amount of memory in your phone.

The display shows the status of free and used memory.

You can see the used memory status of Media box, Camera and multimedia message boxes by pressing the Left or Right key.

## JAVA world

You can download MIDlets (Java applications running on mobile phones) from various sources using the WAP Browser and store them in your phone.

#### Downloads

A list of Java games is displayed. In basic, two preloaded MIDlets (Java games) are provided. If the list of Java games is empty, a pop up message is displayed to invite to download a new game. To add MIDlets to the list, you can download MIDlets from the Web sites.

| То                         | Press the                                          |
|----------------------------|----------------------------------------------------|
| find a game                | Up or Down key.                                    |
| run a game                 | Launch soft key.                                   |
| view detail<br>information | Info soft key.                                     |
| delete the game            | <b>Delete</b> soft key in the information display. |

#### SnowBallFight

The goal of this game is to challenge and defeat the snowball fight champions of four different teams.

#### Accessing a game

After loading the game, press any key twice to go to the first menu screen. At the first menu screen, press # key to play a game, or press  $\frac{1}{2}$  key to access the main menu of this game. **Play**: allows you to start a new game or a saved game. Saved game allows you to continue the beginning of last stage you played.

**Instructions**: shows you the explanation of control keys, offense items and defense items.

**Configuration**: allows you to turn the sound, vibration on or off and select the game speed from 1 to 5.

**Quit**: quits the game and returns to the downloads menu screen.

#### Playing a game

Move the character along the street using the navigation key. If you have enough gold coins which you can earn while fighting to buy items, you can buy defense items at the drug store and offense items at the item shop. Move the character to the team of current stage and press *#* key to select it. When the snowball fight game starts, hit the rival kids with snowballs and avoid theirs. While fighting you can use items you have. If you raise enough mana, you can also use special attack. You should win all fights in four stages in order to challenge the champions of the snowball fight.

#### **Key Commands**

4/6 or Left/Right: move left or right

2,5 or Up, i :control the distance at the first press and throw the snowball at the next press.

8 or Down: use the special attack depending on your mana

3: enters item mode to use your item, select the item you want to use by pressing 2, 5, Up or i key.

#### Special attacks

Level 1: Aurora, all enemies are hit by a snowball.

Level 2: Ice dragon, all enemies are hit by a snowball and frozen for 8 seconds.

Level 3: Icicle storm, double powered snowball attack to all enemies and decreasing enemies' attack accuracy for 10 seconds.

### BubbleSmile

BubbleSmile is an arcade puzzle game.

#### Accessing a game

After loading the game, you will see the following options, press i key to select one of them:

**Start game**: allows you to start a new game with timed mode or skilled mode.

- Timed mode: you have to achieve the best score before gauge disappear at the time bar. When you get the same coloured bubble together, gauge at the time bar increases.
- Skilled mode: you have to make more then 4 bubbles disappear at once for the gauge at the skill bar increase. If 3 or none of bubbles disappear, then the gauge decreases.

**Continue**: allows you to continue the last game you played. The menu is only available when a game has already been played.

High score: shows you the high score table.

**How to play**: shows you the instruction of this game.

Option: allows you to set the sound on or off

#### Playing a game

Your score goes up when you remove the bubbles. Only when more than 3 same coloured bubbles line up horizontally or diagonally, they disappear. To line up the bubbles, move the band rounding three bubbles to suitable place and rotate it. When the game is over, your score is ranked on the high score board if it is within third.

#### **Key Commands**

2, 4, 6, 8, or navigation key: move the band up, down, left or right

- 1: rotate the bubbles in the band counterclockwise
- 3: rotate the bubbles in the band clockwise

#### **Internet settings**

**Note**: Your settings on your O2 Pay & Go mobile should already be set up for you, if not call O2 customer service using hot key 9 or dial 08705 678 678.

This menu option allows you to set the information to connect the Java server. This information is provided by the network operator automatically, but you can change it manually.

<u>APN</u>: enter the access point name used for the address of the GPRS network gateway.

Login ID: enter the user ID required to connect to the GPRS network.

<u>Password</u>: enter the password required to connect to the GPRS network.

<u>DNS settings</u>: enter the DNS address. The DNS (Domain Name Server) address to connect the Java server is automatically set when making data call set up.

#### **Memory status**

You can check the free space for Java download.

The display also shows the total memory and used memory.

# Organiser

The Organiser feature enables you to:

- view the calendar and/or write a memo or to do list.
- set the current date and time, and find out what time it is in various cities around the world.
- set the alarm so that the phone rings at a specific time.
- use your phone as a calculator, unit convertor, timer or stopwatch.

## New memo

This menu option allows you to create a new memo.

- **Note**: You can also access this menu by holding down the **C** key in Idle Mode.
- 1. Write your memo of up to 100 characters and press the **Ok** soft key.

For further information about how to enter text, see page 41.

2. Select the category of the memo to be saved and press the **Select** soft key.

The following categories are available:

- **Scheduler**: general schedule events, such as appointments or meetings.
- To do list: tasks you need to do. They are saved on the to do list.
- Call: calls you need to make.

- **Anniversary**: anniversaries to be remembered, such as wedding anniversaries, birthdays or other special days.
- Note: You can save up to 25 items to each category, so you can save 100 memos totally.
- 3. Scroll to a date on the calendar by pressing the navigation keys. Press the **Select** soft key.
- If applicable depending on the category you selected, enter the event time and press the Ok soft key.
- If you have selected the 12-hour time format (see page 136), select AM or PM by pressing the Up or Down key and then press the Select soft key.
- 6. To set an alarm for the memo, press the **Yes** soft key.

Otherwise, press the **No** soft key. The memo is saved immediately. Go to step 10.

- Enter the time for the alarm to sound and press the **Ok** soft key.
- If you have selected the 12-hour time format (see page 136), select AM or PM by pressing the Up or Down key and then press the Select soft key.
- 9. Select an alarm melody and press the **Select** soft key.

The memo is saved and then displays on the screen.

- 10. You can choose the following option by pressing the **Options** soft key:
  - Add: allows you to add a new memo on the day.
  - Delete: allows you to delete the memo.
  - Edit: allows you to edit the memo.
  - **Move**: allows you to move the memo to a different date.
  - **Copy**: allows you to copy the memo to a different date.
- 11. When you have finished, press the 5 soft key or the  $e^{\circ}$  key to exit.

## Calendar

The calendar helps you to keep track of schedule, calls that you need to make, tasks that you need to do and anniversaries. You can set the alarm to ring when the set date for a schedule is reached.

#### Consulting the calendar

| То                                       | Press the                           |
|------------------------------------------|-------------------------------------|
| move to another<br>day                   | Left or Right key.                  |
| move to another<br>week                  | Up or Down key.                     |
| move to the<br>previous or next<br>month | Up or Down key and hold it<br>down  |
| move to the<br>previous or next<br>year  | Left or Right key and hold it down. |

The following options are available when you press the **Options** soft key on the Calendar display:

Add memo: allows you to add a new memo on the day.

**Go to date**: allows you to enter a particular date and then schedule an event on that date.

**View all**: shows all of the events that you have scheduled.

**Delete day**: deletes the scheduled event on the selected day.

**Delete all**: deletes all of the events that you have scheduled.

#### Creating a new memo

- Scroll to a date on the calendar, referring to page 131, and press the **Select** soft key.
- 2. Write your memo and press the **Ok** soft key.

For further information about how to enter characters, see page 41.

3. Select the category of the memo to be saved and press the **Select** soft key.

The following categories are available:

- **Scheduler**: general schedule events, such as appointments or meetings.
- To do list: tasks you need to do.
- Call: calls you need to make.
- **Anniversary**: anniversaries to be remembered, such as wedding anniversaries, birthdays or other special days.

4. Follow the procedure from step 4 on page 130 onwards to save the memo.

#### Viewing your calendar memos

A date that has a memo associated with it is highlighted in a red box. If you select a date when events have already been scheduled, the number of memos of each type is shown at the bottom of the calendar.

- 📶 : General schedule events
- 🕅 : To do list
- 📸 : Calls
- 📇 : Anniversaries

Press the **Select** soft key to view the memos.

If you have created more than one memo on the same day, you can scroll to the event you want to view by pressing the Left or Right key.

The following options are available when you press the **Options** soft key:

**Add**: allows you to add a new memo. For further information about how to add a memo, see page 129.

**Delete**: allows you to delete the memo.

Edit: allows you to edit the memo.

**Move**: allows you to move the memo to a different date.

**Copy**: allows you to copy the memo to a different date.

## To do list

This menu allows you to view a list of tasks.

To create a new memo of the To do list type:

 Write the memo about your task and press the Ok soft key.

For more information about how to enter characters, see page 41.

- 2. Scroll to a date on the calendar, referring to page 131, and press the **Select** soft key.
- 3. Follow step 4 on page 130 onwards to save the memo.

Once you have defined tasks, they are listed with a status mark ( $\square$  for Done or  $\square$  for Undo) within the **To do list** menu.

To scroll to a specific task, press the Up or Down key and press the **Select** soft key. The task displays with the deadline, alarm setting, job details and status mark.

You can scroll to the previous or next task by pressing the Left or Right key.

The following options are available when you press the **Options** soft key:

**Add**: allows you to add a new task. For details about adding To do list-type memos, see page 129.

Mark: allows you to change the status mark.

Edit: allows you to edit the contents of the task.

**Move**: allows you to move the task to a different date.

**Copy**: allows you to copy the task to a different date.

Delete: allows you to delete the task.

**Delete all**: allows you to delete all of tasks from the list.

## Clock

This option allows you to change the current time and date displayed. You can also check the current time for Greenwich Mean Time (GMT) and 22 major cities around the world.

The following options are available:

**Set time**: allows you to enter the current time. You can choose the time format in the **Set format** menu option; see page 136.

Note: Before setting the time, you must specify your time zone in the **Set world time** menu option.

**Set date**: allows you to enter the day, month and year. You can change the date format in the **Set format** menu option; see page 136.

**Set world time**: allows you to check the current time in GMT and 22 major cities around the world. Scroll through the cities using the Left or Right key.

The screen shows the:

- city name.
- current date and time.
- time difference between the selected city and your city if you have set the local time (see below) or GMT (by default).

#### Organiser

To select your time zone:

 Select the city corresponding to your time zone by pressing the Left or Right key one or more times.

The local date and time display.

2. Press the Set soft key.

| То                                                                                  | Select                                                                                    |
|-------------------------------------------------------------------------------------|-------------------------------------------------------------------------------------------|
| update the current<br>date/time with this<br>new setting                            | Set local.                                                                                |
| indicate that the<br>time zone is<br>currently using the<br>daylight saving<br>time | Set DST. The 🔆 icon is shown next to the time difference.                                 |
| indicate that the<br>time zone is no<br>longer using the<br>daylight saving<br>time | <b>Remove DST</b> (only available when the<br>icon is shown next to the time difference). |

 When you have finished, press the S soft key or the 
<sup>∞</sup> key to exit.

**Set format**: allows you to change the time and date formats.

Time format: 24 hours 12 hours

Date format: DD/MM/YYYY (day/month/year) YYYY/MM/DD (year/month/day)

## Alarm

This option allows you to set an alarm to ring at a specific time. You can set up to three alarms or set the phone to ring an alarm when it is switched off.

To set an alarm:

1. Select either **Morning call**, **Alarm1** or **Alarm2** by pressing the Up or Down key.

The 🔯 icon means that no alarm is currently set. The 🔯 icon means that an alarm has already been set.

- 2. Press the **Select** soft key.
- 3. Press the **Options** soft key.
- Scroll to an option by pressing the Up or Down key and press the **Select** soft key. Change the setting, as needed.
  - Alarm day: place or remove a check mark on the day(s) of the week by pressing the Select soft key. If you want to set a daily alarm, select Everyday. If you want to set a temporary alarm, select Once alarm. When you press the Ok soft key after selecting, your phone asks you to enter the alarm time.
  - Alarm time: enter the time for the alarm to sound.
  - Alarm tone: select an alarm melody.
  - Remove alarm: deactivates the alarm.
- **Note**: The alert type of Alarm1 and 2 is affected by the alert type of incoming call. Morning call's alert type is always melody.
- 5. Repeat step 4 to change each setting.

#### Organiser

 When you have finished, press the S soft key or the soft key to exit.

Once an alarm has been set, you can see the Alarm icon ( ) on the top line of the display. To stop the alarm when it rings, press any key.

**Note**: When the Quiet Mode is activated, the alarm tone doesn't sound. But When you set an Morning call, it sounds the alarm tone even if the Quiet Mode is activated.

To set the alarm to ring even if your phone is switched off:

- Scroll to Auto power on the Alarm list and press the Select soft key.
- 2. If necessary, press the Up or Down key to select **On**.

To turn the Auto Power feature off, select Off.

- 3. Press the **Select** soft key to save the setting.
- When you have finished, press the S soft key or the 
  <sup>∞</sup> key to exit.

Once you have activated the auto power alarm, a check mark appears ahead of **Auto power**. If the phone is switched off at the specified alarm time, it automatically switches on and rings the alarm. It then automatically switches off again.

To turn off an alarm:

- Press the **Confirm** soft key.
- When the morning call's alarm tone sounds, press any key or the **Snooze** soft key to stop the alarm for five minutes, after which it will resume. You can do this a maximum of five times.

The snooze alarm tone sounds while the phone is switched off and the **Auto power** is set to on, and the Quiet Mode is activated. If you reset the morning call's alarm time or deactivate the morning call's alarm, the snooze alarm is cancelled.

## Calculator

You can use the phone as a calculator. The calculator performs basic arithmetic functions, such as addition, subtraction, multiplication, division and remainder computation.

To perform a calculation:

1. Enter the first number using the number keys.

Note: To erase any mistakes or clear the display, press the C key.

- Press the \* key to enter a decimal point (.) or the # key to enter the appropriate arithmetic symbol: + (add), - (subtract), \* (multiply), / (divide), % (remainder), ( or ).
- 3. Enter the second figure.
- 4. Repeat steps 2 and 3, if necessary.
- 5. Press the **Equal** soft key to view the result.

The result appears in the **Answer** box.

Note: The result is rounded to six decimal places.

6. When you have finished, press the  $\bigcirc$  soft key or the  $e^{\circ}$  key to exit.

## Conversion

This menu option allows you to convert from one type of unit to another.

To convert a value:

- Scroll to the type of conversion to be performed from Currency, Length, Weight, Volume, Area and Temperature, and press the Select soft key.
- 2. Enter the value to be converted and press the Down key to move to the **From** field.

You can enter a decimal point (.) using the **\*** key. And you can enter a minus (-) using the *#* key in **Temperature**.

3. Select the original unit by pressing the Left or Right key and press the Down key to move to the **To** field.

Refer to the table on the following page for the units available.

- 4. Select the required unit by pressing the Left or Right key.
- Press the **Ok** soft key or the 
   key to view the
   result.

The result appears in the **Answer** box.

 When you have finished, press the S soft key or the S<sup>®</sup> key to exit.

#### Units available

| Туре        | Units           |                 |                 |
|-------------|-----------------|-----------------|-----------------|
| Currency    | EURO            | DEM             | ITL             |
|             | FRF             | ESP             | NLG             |
|             | ATS             | BEF             | FIM             |
|             | PTE             | GRD             | IEP             |
|             | LUF             |                 |                 |
| Length      | mm              | cm              | m               |
|             | km              | in              | ft              |
|             | yard            | mile            |                 |
| Weight      | g               | kg              | ton             |
|             | grain           | ΟZ              | pound           |
| Volume      | cm <sup>3</sup> | m <sup>3</sup>  | I               |
|             | in <sup>3</sup> | ft <sup>3</sup> | yd <sup>3</sup> |
|             | gal             |                 |                 |
| Area        | cm <sup>2</sup> | m <sup>2</sup>  | а               |
|             | in <sup>2</sup> | ft <sup>2</sup> | yd <sup>2</sup> |
|             | acre            |                 |                 |
| Temperature | °C              | °F              |                 |

## Timer

Using the Timer feature, you can set the phone to sound an alarm after a certain time.

- 1. Press the **Set** soft key.
- 2. Enter the length of time you want to count down in hours and minutes and press the **Ok** soft key.
- 3. Press the **Start** soft key to start counting down.

Even if you exit the Timer screen, the timer will continue running. After the specified time has expired, the phone informs you by playing a melody and displaying a text notification.

To stop the timer melody when it rings, press any key.

To stop the timer before the end, press the **Stop** soft key on the Timer screen.

#### Notes:

- The timer uses power from the battery consequently, the phone's operating time is reduced.
- When the Quiet Mode is activated, there is no sound.

## Stopwatch

The stopwatch can be used to measure times for various sports.

Example: Running or swimming races

Up to four stopwatches can be used.

The precision of the stopwatch is one hundredth of a second. The maximum measurement time is 10 hours.

- 1. To start the stopwatches, press the **Ok** soft key.
- 2. When you wish to stop the first stopwatch, press the **Ok** soft key. Repeat this step for the other stopwatches.
- 3. Press the **Reset** soft key to reset the watches.
- 4. Press the **C** or  $\mathbf{a}^{\circ}$  key to exit.

## Camera

Using the camera module embedded in your phone, you can take pictures for people or events while on the move. Additionally, you can send photos to other people in a picture message or as an e-mail attachment. The camera produces JPEG pictures.

#### CAUTIONS:

- Do not take photos of people without their permission.
- Do not take photos in a place where cameras are not allowed.
- Do not take photos in a place where you may interfere with another person's privacy.

## Take photos

This menu allows you to take a picture to send the photo as a picture message to other destinations. You can use the picture as a background and store it separately in My album folder.

#### Taking a picture

- 1. Slide the folder up.
- To access the Take photos menu directly, press the Up key in Idle Mode. And then press the Select soft key when Take photos highlights.

To take pictures immediately in Idle Mode, press and hold the Up key or the Camera ( $\boxtimes$ ) key on the right side of the phone.

The image to be captured appears on the display.

The icons on the top line of the display indicate the size, quality, flash type and current mode (shown if you select the multi-shot mode or night mode).

3. Adjust the image by aiming the camera to the subject.

| То                                      | Press the          |
|-----------------------------------------|--------------------|
| adjust the brightness of the picture    | Left or Right key. |
| zoom in or out the picture              | Up or Down key.    |
| flip the picture up and down            | volume up key      |
| reverse the picture like a mirror image | volume down key    |
| turn the viewfinder's frame on or off   | 1 key              |
| change the picture size                 | <b>2</b> key       |
| change the picture<br>quality           | 3 key              |
| select the mode                         | <b>4</b> key       |
| select the effect                       | 5 key              |
| go to the Settings menu                 | <b>6</b> key       |
| select the frame                        | <b>7</b> key       |
| select the delay time                   | <b>8</b> key       |
| go to the <b>My photos</b><br>menu      | <b>9</b> key       |

| То                                                   | Press the |
|------------------------------------------------------|-----------|
| switch the camera flash<br>on or off (if you set the | 0 key     |
| Manual option in the<br>Flash light menu. See        |           |
| page 148, 151)                                       |           |

For more information about these functions, see "Using the camera options" on page 146.

Press the on soft key or the Camera ( 
 <sup>™</sup>) key on the right side of the phone to take a picture.

The picture is automatically saved in the **My photos** (see page 149).

| 5. | То                                                  | Press the                                                             |
|----|-----------------------------------------------------|-----------------------------------------------------------------------|
|    | use the options                                     | <b>Options</b> soft key.<br>For details about the options, see below. |
|    | delete the picture file                             | Delete soft key.                                                      |
|    | return to the capture mode to take another picture. | C key.                                                                |
|    | turn the camera off<br>and return to Idle Mode      | <pre></pre>                                                           |

When you press the **Options** soft key after taking a picture, the following options are available. Scroll the option you want by pressing the Up and Down keys and press the **Select** soft key:

**Send**: allows you to send a multimedia message using the taken picture. For further details about sending multimedia messages, see page 94.

Rename: allows you to rename the taken picture.

Download from Www.Somanuals.com. All Manuals Search And Download.

#### Camera

**Go to my photos**: allows you to see the taken pictures in the **My photos** (see page 149).

**Set as**: allows you to set it as a wallpaper or a caller ID.

Wallpaper: allows you to set it as a wallpaper.

Caller ID: allows you to set it as a caller ID.

**Protection**: allows you to protect the taken picture from deletion or not.

**Properties**: this option shows you information about the picture, such as name, size, date, resolution, protection type and format.

#### Using the camera options

When you press the soft key in the capture mode, the following options are available for the current shot:

**Mode**: You can take a picture in various modes. Once you change the mode, its indicator appears at the top left on the display.

Normal shot: you can take a picture in the normal mode.

<u>Multi-shot</u>: you can take action stills. Select speed and the number of pictures you want to take. When you press the o soft key or the Camera ( 🛛 ) key on the right side of the phone, the phone automatically takes and saves the pictures successively as many times as you set. The Mobile (128\*120) size will be set by default.

**Note**: The zoom control bar and the brightness control bar do not display when you use the multi-shot mode.

<u>Night mode</u>: this option allows you to take a picture of the best quality when it is dark.

Capture only: you can take pictures without review.

**Frame**: this option allows you to use a frame on the picture. Press the navigation key to find the frame format you want to use. You can preview the image with the frame format by using the **Preview** soft key. The Mobile (128\*120) size will be set by default.

**Note**: The zoom control bar and the brightness control bar do not display when you use the frame.

**Effects**: this option allows you to apply special effects to the picture. Press the Up or Down key to find the tone you want to use. **Gray, Negative**, **Sepia, Emboss** and **Sketch** are available. To deactivate the effect setting, select **Off**.

**Rotation**: this option allows you to flip the image vertically or reverse it as a mirror image.

**Timer**: you can select the delay time. When you press the capture key, the phone takes the picture after the specified time. When you exit the camera mode or select **Off** in the **Timer** menu, the timer is off.

**Settings**: this option allows you to change the settings for taking a picture. And this option is synchronized with the **Settings** menu. See page 150.

Photo size: sets the image size to one of VGA(640\*480), QVGA(320\*240), QQVGA(160\*120) and Mobile(128\*120). The selected image size displays on the capture screen.

Download from Www.Somanuals.com. All Manuals Search And Download.

<u>Photo quality</u>: allows you to select the image quality from **Super fine**, **Fine**, **Normal**, and **Economy**. The option you select appears on the top of the display.

Shutter sound: allows you to select a sound when you press the shutter, the  $\bigcirc$  soft key or the Camera ( $\boxdot$ ) key on the right side of the phone.

**Note**: This sound setting is not applied to the multishot sound.

Flash light: allows you to set the camera flash to use automatically or not.

- Manual: to switch the camera flash on or off, you have to press the **0** key in the capture mode.
- Automatic: when you press the shutter, the one soft key or the Camera ( ☑) key on the right side of the phone, the phone lights a flashlight. After a while the camera takes a picture and the flashlight go out.

<u>Default name</u>: allows you to change the default prefix name of the picture.

**Help**: this option shows you the functions of the navigation keys and the volume keys in the capture mode.

# My photos

In this menu, you can review the pictures you have taken.

| То                                             | Press the                                                 |
|------------------------------------------------|-----------------------------------------------------------|
| scroll through the pictures                    | navigation keys.                                          |
| show the selected picture as an enlargement    | View soft key.                                            |
| go back to the multiple view mode              | Multi soft key.                                           |
| use the options                                | <b>Options</b> soft key.<br>For details, see<br>page 145. |
| turn the camera off<br>and return to Idle Mode | ⊷® key.                                                   |

# My albums

My Album allows you to store the pictures as your photo album. Select one of albums. It shows the pictures saved in the album. For details about viewing your pictures and using them, see page 149.

# Delete all

You can delete all the photos saved in each category.

 Scroll to a photo box and place a check mark ahead it by pressing the **Select** soft key.

Selecting **All** places check marks on all of the photo boxes. If you want to delete the protected photos and the caller ID photos, select the **With protected photos** option and the **With caller ID photos** option.

- 2. If necessary, repeat step 1 to check another box.
- When you have finished checking, press the Ok soft key.
- When a confirming message appears, press the Yes soft key to delete all of the photos in the box(es).

Otherwise, press the No soft key.

# Settings

This menu option allows you to change the default settings of the options for using the camera feature.

The following options are available:

Photo size: sets the image size to one of VGA(640\*480), QVGA(320\*240), QQVGA(160\*120) and Mobile(128\*120). The selected image size displays on the capture screen.

**Photo quality**: allows you to select the image quality from **Super fine**, **Fine**, **Normal**, and **Economy**. The option you select appears on the top of the display.

**Shutter sound**: allows you to select a sound when you press the shutter, the  $\bigcirc$  soft key or the Camera ( $\boxdot$ ) key on the right side of the phone.

**Note**: This sound setting is not applied to the Multishot sound.

**Flash light**: allows you to set the camera flash to use automatically or not.

<u>Manual</u>: to switch the camera flash on or off, you have to press the **0** key in the capture mode.

Automatic: when you press the shutter, the one soft key or the Camera ( ) key on the right side of the phone, the phone lights a flashlight. After a while the camera takes a picture and the flashlight go out.

**Default name**: allows you to change the default prefix name of the picture.

#### Memory status

Camera, Media box and multimedia message boxes share a given amount of memory in your phone.

The display shows the status of free and used memory.

You can see the used memory status of Camera, Media box and multimedia message boxes by pressing the Left or Right key.

Download from Www.Somanuals.com. All Manuals Search And Download.

# **Phone settings**

Many different features of your phone can be customised to suit your preferences via the **Phone settings** menu.

# Display

You can change the background image and the colour of the components on the display according to your preference and needs.

#### Wallpaper

This option allows you to change the background image to be displayed in Idle Mode.

The following options are available:

**Animations**: allows you to select one of the animations.

**Photos**: allows you to select one of the photos taken by the camera.

**Images**: allows you to select one of the images in the **Images** in the **Media box** menu that are downloaded from the WAP sites, the EasyStudio PC software or multimedia messages.

**Text position**: allows you to select the position of the text displayed on the idle screen, such as the operator's name, current date and time, and text notifications of missed calls or new messages. Choose either **Top** or **Bottom**. If you set this option to **Off**, your phone displays only the wallpaper image.

**Text style**: allows you to set the style of the text displayed on the idle screen.

Note: When you set the wallpaper image to Calendar, the Text position and Text style options don't work.

#### Skin

You can change the colour setting of the display components, such as soft key indications area or the menu names and icons.

#### Backlight

You can specify how long the phone uses the backlight.

Select how long the backlight remains on after the last key is pressed.

# LCD brightness

This option allows you to adjust the brightness of the display screens to make them lighter or darker.

- 1. Adjust the contrast by using the Up and Down keys or the volume keys on the left side of the phone.
- 2. When you are satisfied, press the **Ok** soft key to save the selection.

# Service display

You can turn off the service display or change the time interval of the service display.

# Greeting message

This menu option allows you to set a greeting message to be displayed briefly when the phone is switched on.

When you access this menu, the current message displays.

| То                                              | Press the                      |
|-------------------------------------------------|--------------------------------|
| clear the existing message                      | <b>C</b> key and hold it down. |
| enter a new<br>message                          | appropriate alphanumeric keys. |
| save your input                                 | <b>Ok</b> soft key.            |
| cancel your input<br>and return to Idle<br>Mode |                                |

For further information on how to enter text, see page 41.

# Language

You can select a different language for the display text and text input modes. The following options are available:

**Text language**: allows you to change the language of the display text, such as menus, options or warning messages.

**Input mode**: allows you to set the default language to be used in the text input mode.

# Security

The security settings enable you to restrict the use of your phone to the people and types of calls of your choice.

Various codes and passwords are used to protect the features of your phone. For more information, see page 167 -169.

# **PIN check**

Note: Your O2 Pay & Go mobile is supplied with PIN deactivated.

When the PIN Check feature is enabled, you must enter your PIN each time you switch the phone on. Consequently, any person who does not have your PIN cannot use your phone without your approval.

**Note**: Before disabling the PIN Check feature, you must enter your PIN.

The following options are available:

**Disable**: the phone connects directly to the network when you switch it on.

**Enable**: you must enter the PIN each time the phone is switched on.

To change your PIN, see the **Change PIN** menu option below.

# Change PIN

This feature allows you to change your current PIN to a new one, provided that the PIN Check feature is enabled. You must enter the current PIN before you can specify a new one.

Once you have entered a new PIN, you are asked to confirm it by entering it again.

#### Phone lock

When the Phone lock feature is enabled, the phone is locked and you must enter the 8-digit phone password each time the phone is switched on.

The password is preset to "00000000" at the factory. To change the phone password, see the **Change password** menu option below.

Once the correct password has been entered, you can use the phone until you switch it off.

The following options are available:

**Disable**: you are not asked to enter the phone password when you switch the phone on.

**Enable**: you are required to enter the phone password when you switch the phone on.

#### **Change password**

The Change password feature allows you to change your current phone password to a new one. You must enter the current password before you can specify a new one.

The password is preset to "00000000" at the factory. Once you have entered a new password, you are asked to confirm it by entering it again.

# Privacy

This feature allows you to lock or unlock the usage of the contents, such as multimedia messages, photos, images and sounds.

To enable or disable the Privacy feature, you must enter your phone password.

# SIM lock

To enable the SIM lock feature, you must enter a new four- to eight-digit SIM lock code, and confirm it by entering it again.

The following options are available:

**Disable**: you can use any other SIM cards with your phone.

**Enable**: you must enter the SIM lock code to use another SIM card with your phone.

To unlock the SIM, enter the SIM lock code.

# FDN mode

The FDN (Fixed Dial Number) mode, if supported by your SIM card, allows you to restrict your outgoing calls to a limited set of phone numbers.

The following options are available:

Disable: you can phone any number.

**Enable**: you can only call phone numbers stored in Phonebook. You must enter your PIN2.

Note: Not all SIM cards have a PIN2. If your SIM card does not, this menu option is not displayed.

To change your PIN2, see the **Change PIN2** menu option below.

Download from Www.Somanuals.com. All Manuals Search And Download.

# Change PIN2

The Change PIN2 feature allows you to change your current PIN2 to a new one. You must enter the current PIN2 before you can specify a new one.

Once you have entered a new PIN2, you are asked to confirm it by entering it again.

Note: Not all SIM cards have a PIN2. If your SIM card does not, this menu option is not displayed.

# Auto redial

With the Auto Redial function, the phone makes up to ten attempts to redial a phone number after an unsuccessful call.

Note: The interval between two call attempts varies.

The following options are available:

Off: the number is not redialled.

**On**: the number is redialled automatically.

# Slide down operation

You can select the phone's action when you slide the folder down.

**Stop operation**: when you slide the folder down, the phone stops the current operation and locks the keypad automatically.

**Continue operation**: when you slide the folder down, the phone performs the current operation continuously. But the confirming message to lock the keypad appears on the display in the Idle Mode.

# Active slide

You can answer incoming calls by sliding the folder up or not.

**Off**: you have to press a key to answer a call, depending on the setting of the **Anykey answer** option. See below.

**On**: you can simply slide the folder up to answer a call.

# **Anykey answer**

You can answer incoming calls by pressing anykey or not.

**Off:** you can only press  $\frown$  or the **Accept** soft key to answer incoming calls.

**On**: you can press any key, except  $rightarrow^{\oplus}$  and the **Reject** soft key to answer incoming calls.

# Fax mode

You can use your phone as a modem for faxing when it is connected to computing devices. You need to purchase a data kit from your local Samsung dealer.

In this menu, you can enable the fax mode on your phone.

The following options are available:

Off: you can send or receive data calls.

**On**: you can send or receive fax calls.

In any case you can send or receive voice calls.

After connecting the phone to your computing device using the data cable and set this menu to **On**. Your phone works as a fax modem.

For further details about setting and faxing through the phone on your computer, see the computers user's manual.

# **Infrared** activation

In this menu, you can activate or deactivate the infrared port.

The following options are available:

Off: deactivates infrared feature on the phone.

**On**: activates the infrared feature on the phone. The IrDA icon ( ) appears on the top line of the display.

If there is no communication between your phone and the IrDA-compliant device within 1 minute of activating the feature, it is automatically deactivated.

# **Reset settings**

This menu option allows you to reset your phone to its default configuration. You can reset the sound settings, phone settings or all of the settings together.

- 1. Select one of the settings to reset by pressing the **Select** soft key.
- When a confirming message appears, press the Yes soft key to reset settings. Then enter the phone password and press the Ok soft key.

The password is preset to "00000000" by default. To change it, see page 156.

Otherwise, press the No soft key.

# Using ALS (Alternate Line Service)

The ALS feature enables two lines to be associated with one SIM card. Consequently, you can make and receive calls on either line. If you subscribe to this network service, a few additional menu options enable you to set up this feature.

**Note:** Please contact your service provider to check the availability of this feature and how to subscribe to ALS.

# Selecting a line

You can select a line for each call via the **Active line** menu option. For further details, refer to page 81.

# Editing the line name

You can edit the name of each line via the **Own number** menu option.

When you edit the name of a line, this name replaces "Line 1" or "Line 2", as applicable. For further details, refer to page 66.

# Setting the ring type

To distinguish between incoming calls on the two lines, you can select a different ring tone for each line via the **Incoming calls** menu option. For further details, see page 82.

#### Setting call diverting options

You can set up call diverting via the **Call diverting** menu option. This service reroutes incoming calls on the line of your choice to a specified number. For further details, see page 74.

#### Viewing call information

You can view call times and last call cost information for each line. For further details, see page 72.

# **Solving problems**

Before contacting the after-sales service, perform the following simple checks. They may save you the time and expense of an unnecessary service call.

# When you switch your phone on, the following messages may appear

#### No SIM card

Check that the SIM card is correctly installed.

#### Phone locked Enter password

The Phone lock feature is enabled. You must enter the phone's password before you can use the phone.

#### Enter PIN

- You are using your phone for the first time. You must enter the Personal Identification Number supplied with the SIM card.
- The PIN check feature is enabled. Every time the phone is switched on, you must enter the PIN. To disable this feature, use the **PIN check** menu option. See page 155.

#### Enter PUK

The PIN was entered wrongly three times in succession and the phone is now blocked. Enter the PUK supplied by your network operator.

# "No service" displays

- The network connection was lost. You may be in a weak reception area (in a tunnel or surrounded by buildings). Move and try again.
- You are trying to access an option for which you have not taken out a subscription with your service provider. Contact the service provider for further details.

# You have entered a number but it was not dialled

- Have you pressed the 
   key?
- Are you accessing the right cellular network?
- You may have set an outgoing call barring option.

#### Your correspondent cannot reach you

- Is your phone switched on (the pressed for more than one second)?
- Are you accessing the right cellular network?
- You may have set an incoming call barring option.

# Your correspondent cannot hear you speaking

- Have you switched off the microphone (**Mute** appears)?
- Are you holding the phone close enough to your mouth? The microphone is located at the bottom of the phone.

# The phone starts beeping and "Battery Low" flashes on the display

The battery is insufficiently charged. Replace the battery and recharge it.

#### The audio quality of the call is poor

- Check the signal strength indicator on the display (\u03c4....); the number of bars indicates the signal strength from strong (\u03c4...)) to weak (\u03c4).
- Try moving the phone slightly or moving closer to a window if you are in a building.

# No number is dialled when you recall a Phonebook entry

- Check that the number has been stored correctly, by using the Phonebook Search feature.
- Re-store them, if necessary.

If the above guidelines do not help you to solve the problem, take a note of:

- the model and serial numbers of your phone
- · your warranty details
- a clear description of the problem

Then contact your local dealer or Samsung after-sales service.

# **Access codes**

There are several access codes that are used by your phone and its SIM card. These codes help you protect the phone against unauthorised use.

Some access codes can be changed using the **Security** menu option. See page 155 for further details.

# Phone password

The Phone lock feature (see page 156) uses the phone password to protect your phone against unauthorised use.

The phone password is supplied with the phone and is preset to "00000000" at the factory. To change the password, use the **Change password** menu option. See page 156.

# PIN

The PIN (Personal Identification Number) protects your SIM card against unauthorised use. It is usually supplied with the SIM card. When the PIN Check feature is enabled (see page 155), you must enter the PIN each time you switch on the phone.

If you key in an incorrect PIN three times in succession, key in the PUK and press the **Ok** soft key to unlock the phone. Key in a new PIN and press the **Ok** soft key. Key in the new PIN again and press the **Ok** soft key.

# PIN2

The PIN2, supplied with some SIM cards, is required to access some functions, such as charging unit counters. These functions are only available if supported by your SIM card.

If you key in an incorrect PIN2 three times in succession, key in the PUK2 and press the **Ok** soft key to unlock the phone. Key in a new PIN2 and press the **Ok** soft key. Key in the new PIN2 again and press the **Ok** soft key.

# PUK

The PUK (PIN Unblocking Key) is required to change a blocked PIN. The PUK may be supplied with the SIM card. If not, contact your local service provider.

If you key in an incorrect PUK ten times in succession, the SIM card cannot be used anymore. Contact your service provider for a new card.

You cannot change the PUK. If you lose the code, contact your service provider.

# PUK2

The PUK2, supplied with some SIM cards, is required to change a blocked PIN2.

If you key in an incorrect PUK2 ten times in succession, you cannot use the functions requiring the PIN2. Contact your service provider for a new card.

You cannot change the PUK2. If you lose the code, contact your service provider.

# Call barring password

The 4-digit call barring password is required when you use the Call Barring function. You obtain the password from your service provider when you subscribe to this function.

You can change this password using the **Change barring password** menu option. For further details, see page 78.

# Health and safety information

# SAR certification information

This phone meets European Union (EU) requirements concerning exposure to radio waves.

Your mobile phone is a radio transmitter and receiver. It is designed and manufactured, so as not to exceed the limits for exposure to radio-frequency (RF) energy, as recommended by the EU Council. These limits are part of comprehensive guidelines and establish permitted levels of RF energy for the general population. The guidelines were developed by independent scientific organisations through the periodic and thorough evaluation of scientific studies. The limits include a substantial safety margin designed to ensure the safety of all persons, regardless of age and health.

The exposure standard for mobile phones employs a unit of measurement known as SAR (Specific Absorption Rate). The SAR limit recommended by the EU Council is 2.0W/kg.\*

The Highest SAR Value for this model phone was 0.357 W/kg.

<sup>\*</sup> The SAR limit for mobile phones used by the public is 2.0 watts/kilogram (W/kg) averaged over ten grams of body tissue. The limit incorporates a substantial margin of safety to give additional protection for the public and to account for any variations in measurements. The SAR values may vary depending on national reporting requirements and the network band.

SAR tests are conducted using standard operating positions with the phone transmitting at its highest certified power level in all tested frequency bands. Although the SAR is determined at the highest certified power level, the actual SAR level of the phone while operating can be well below the maximum value. This is because the phone is designed to operate at multiple power levels so as to use only the power required to reach the network. In general, the closer you are to a base station, the lower the power output of the phone.

Before a new model phone is available for sale to the public, compliance with the European R&TTE Directive must be shown. This directive includes as one of its essential requirements the protection of the health and safety of the user and any other person.

# Precautions when using batteries

- Never use any charger or battery that is damaged in any way.
- Use the battery only for its intended purpose.
- If you use the phone near the network's base station, it uses less power; talk and standby time are greatly affected by the signal strength on the cellular network and the parameters set by the network operator.
- Battery charging time depends on the remaining battery charge and the type of battery and charger used. The battery can be charged and discharged hundreds of times, but it will gradually wear out. When the operation time (talk time and

standby time) is noticeably shorter than normal, it is time to buy a new battery.

- If left unused, a fully charged battery will discharge itself over time.
- Use only Samsung-approved batteries and recharge your battery only with Samsungapproved chargers. When a charger is not in use, disconnect it from the power source. Do not leave the battery connected to a charger for more than a week, since overcharging may shorten its life.
- Extreme temperatures will affect the charging capacity of your battery: it may require cooling or warming first.
- Do not leave the battery in hot or cold places, such as in a car in summer or winter conditions, as you will reduce the capacity and lifetime of the battery. Always try to keep the battery at room temperature. A phone with a hot or cold battery may temporarily not work, even when the battery is fully charged. Li-ion batteries are particularly affected by temperatures below 0 °C (32 °F).
- Do not short-circuit the battery. Accidental shortcircuiting can occur when a metallic object (coin, clip or pen) causes a direct connection between the + and - terminals of the battery (metal strips on the battery), for example when you carry a spare battery in a pocket or bag. Short-circuiting the terminals may damage the battery or the object causing the short-circuiting.
- Dispose of used batteries in accordance with local regulations. Always recycle. Do not dispose of batteries in a fire.

# **Road safety**

Your wireless phone gives you the powerful ability to communicate by voice, almost anywhere, anytime. But an important responsibility accompanies the benefits of wireless phones, one that every user must uphold.

When driving a car, driving is your first responsibility. When using your wireless phone behind the wheel of a car, make sure that you are following the special regulations in a given area or country.

# **Operating environment**

Remember to follow any special regulations in force in any area and always switch off your phone whenever it is forbidden to use it, or when it may cause interference or danger.

When connecting the phone or any accessory to another device, read its user's guide for detailed safety instructions. Do not connect incompatible products.

As with other mobile radio transmitting equipment, users are advised that for the satisfactory operation of the equipment and for the safety of personnel, it is recommended that the equipment should only be used in the normal operating position (held to your ear with the antenna pointing over your shoulder).

# **Electronic devices**

Most modern electronic equipment is shielded from radio frequency (RF) signals. However, certain electronic equipment may not be shielded against the RF signals from your wireless phone. Consult the manufacturer to discuss alternatives.

#### Pacemakers

Pacemaker manufacturers recommend that a minimum distance of 15 cm (6 inches) be maintained between a wireless phone and a pacemaker to avoid potential interference with the pacemaker. These recommendations are consistent with the independent research and recommendations of Wireless Technology Research.

Persons with pacemakers:

- should always keep the phone more than 15 cm (6 inches) from their pacemaker when the phone is switched on
- · should not carry the phone in a breast pocket
- should use the ear opposite the pacemaker to minimise potential interference

If you have any reason to suspect that interference is taking place, switch off your phone immediately.

#### **Hearing aids**

Some digital wireless phones may interfere with some hearing aids. In the event of such interference, you may wish to consult your hearing aid manufacturer to discuss alternatives.

#### Other medical devices

If you use any other personal medical devices, consult the manufacturer of your device to determine if it is adequately shielded from external RF energy. Your physician may be able to assist you in obtaining this information. Switch off your phone in health care facilities when any regulations posted in these areas instruct you to do so. Hospitals or health care facilities may be using equipment that could be sensitive to external RF energy.

#### Vehicles

RF signals may affect improperly installed or inadequately shielded electronic systems in motor vehicles. Check with the manufacturer or its representative regarding your vehicle.

You should also consult the manufacturer of any equipment that has been added to your vehicle.

#### **Posted Facilities**

Switch off your phone in any facility where posted notices require you to do so.

# Potentially explosive atmospheres

Switch off your phone when in any area with a potentially explosive atmosphere and obey all signs and instructions. Sparks in such areas could cause an explosion or fire resulting in bodily injury or even death.

Users are advised to switch off the phone while at a refuelling point (service station). Users are reminded of the need to observe restrictions on the use of radio equipment in fuel depots (fuel storage and distribution areas), chemical plants or where blasting operations are in progress.

Areas with a potentially explosive atmosphere are often but not always clearly marked. They include below deck on boats, chemical transfer or storage facilities, vehicles using liquefied petroleum gas (such as propane or butane), areas where the air contains chemicals or particles, such as grain, dust or metal powders, and any other area where you would normally be advised to turn off your vehicle engine.

# **Emergency calls**

This phone, like any wireless phone, operates using radio signals, wireless and landline networks as well as user-programmed functions, which cannot guarantee connection in all conditions. Therefore, you should never rely solely on any wireless phone for essential communications (medical emergencies, for example).

Remember, to make or receive any calls the phone must be switched on and in a service area with adequate signal strength. Emergency calls may not be possible on all wireless phone networks or when certain network services and/or phone features are in use. Check with local service providers.

To make an emergency call, proceed as follows.

- 1. If the phone is not on, switch it on.
- Key in the emergency number for your present location (for example, 112 or any other official emergency number). Emergency numbers vary by location.
- 3. Press the 🕆 key.

If certain features are in use (call barring, for example), you may first need to deactivate those features before you can make an emergency call. Consult this document and your local cellular service provider.

When making an emergency call, remember to give all the necessary information as accurately as possible. Remember that your phone may be the only means of communication at the scene of an accident; do not cut off the call until given permission to do so.

# Other important safety information

- Only qualified personnel should service the phone or install the phone in a vehicle. Faulty installation or service may be dangerous and may invalidate any warranty applicable to the device.
- Check regularly that all wireless phone equipment in your vehicle is mounted and operating properly.

Download from Www.Somanuals.com. All Manuals Search And Download.

#### Health and safety information

- Do not store or carry flammable liquids, gases or explosive materials in the same compartment as the phone, its parts or accessories.
- For vehicles equipped with an air bag, remember that an air bag inflates with great force. Do not place objects, including both installed or portable wireless equipment in the area over the air bag or in the air bag deployment area. If wireless equipment is improperly installed and the air bag inflates, serious injury could result.
- Switch off your phone before boarding an aircraft. The use of wireless phones in aircraft may be dangerous to the operation of the aircraft, and is illegal.
- Failure to observe these instructions may lead to the suspension or denial of telephone services to the offender, or legal action, or both.

# Care and maintenance

- Keep the phone and all its parts and accessories out of the reach of small children's.
- Keep the phone dry. Precipitation, humidity and liquids contain minerals that will corrode electronic circuits.
- Do not use the phone with a wet hand. Doing so may cause an electric shock to you or damage to the phone.
- Do not use or store the phone in dusty, dirty areas, as its moving parts may be damaged.
- Do not store the phone in hot areas. High temperatures can shorten the life of electronic devices, damage batteries, and warp or melt certain plastics.

Download from Www.Somanuals.com. All Manuals Search And Download.

- Do not store the phone in cold areas. When the phone warms up to its normal operating temperature, moisture can form inside the phone, which may damage the phone's electronic circuit boards.
- Do not drop, knock or shake the phone. Rough handling can break internal circuit boards.
- Do not use harsh chemicals, cleaning solvents or strong detergents to clean the phone. Wipe it with a soft cloth slightly dampened in a mild soap-and-water solution.
- Do not paint the phone. Paint can clog the device's moving parts and prevent proper operation.
- Do not put the phone in or on heating devices, such as a microwave oven, a stove or a radiator. The phone may explode when overheated.
- Use only the supplied or an approved replacement antenna. Unauthorised antennas or modified accessories may damage the phone and violate regulations governing radio devices.
- If the phone, battery, charger or any accessory is not working properly, take it to your nearest qualified service facility. The personnel there will assist you, and if necessary, arrange for service.

## Glossary

To help you understand the main technical terms and abbreviations used in this booklet and take full advantage of the features of your mobile phone, here are a few definitions.

#### ALS (Alternate Line Service)

Capability of associating two lines with one SIM card. With this service, you can make and receive calls on either line, as required.

#### Call barring

Ability to restrict outgoing and incoming calls.

#### Call diverting

Ability to reroute calls to another number.

#### Call holding

Ability to put one call on standby while answering or making another call; you can then switch between the two calls, as required.

#### **Call waiting**

Ability to inform users that they have an incoming call when engaged on another call.

## CLI (Caller Line Identification) services

Services allowing subscribers to view or block the telephone numbers of callers.

#### EMS (Enhanced Message Service)

Network service sending and receiving messages that include images, sounds and animations to and from another user without having to speak to the correspondent.

#### **GPRS (General Packet Radio Service)**

New non-voice value-added service that allows information to be sent and received across a mobile telephone network. GPRS guaranties continuous connection to the Internet for mobile phone and computer users. It is based on the Global System for Mobile Communication (GSM) circuit-switched cellular phone connections and the Short Message Service (SMS).

# GSM (Global System for Mobile communication)

International standard for cellular communication, guaranteeing compatibility between the various network operators. GSM covers most European countries and many other parts of the world.

## IrDA (Infrared Data Association)

A standard defined by the IrDA consortium. It specifies a way to wirelessly transfer data via infrared radiation. The IrDA specifications include standards for both the physical devices and the protocols they use to communicate with each other.

## MMS (Multimedia Message Service)

A message service for the mobile environment, standardized by the WAP Forum and the 3rd Generation Partnership Program (3GPP). For phone

users, MMS is similar to Short Message Service (SMS)-it provides automatic, immediate delivery of user-created content from phone to phone. The message addressing used is primarily phone numbers, thus the traffic goes from phone to phone. MMS also provides support for e-mail addressing, so that messages can also be sent by e-mail. In addition to the text content of SMS, MMS messages can contain still images, voice or audio clips, and later also video clips and presentation information.

#### **Multiparty calling**

Ability to establish a conference call involving up to five additional parties.

#### PIN (Personal Identification Number)

Security code that protects the phone/SIM against unauthorised use. The PIN is supplied by the service provider with the SIM card. It may be a four to eight-digit number and can be changed, as required.

#### PUK (PIN Unblocking Key)

Security code used to unlock the phone when an incorrect PIN has been entered three times in succession. The eight-digit number is supplied by the service provider with the SIM card.

#### Roaming

Use of your phone when you are outside your home area (when travelling for example).

#### SDN (Service Dialling Numbers)

Telephone numbers supplied by your network provider and giving access to special services, such as voice mail, directory inquiries, customer support and emergency services.

#### SIM (Subscriber Identification Module)

Card containing a chip with all the information required to operate the phone (network and memory information, as well as the subscriber's personal data). The SIM card fits into a small slot on the back of the phone and is protected by the battery.

#### SMS (Short Message Service)

Network service sending and receiving messages to and from another subscriber without having to speak to the correspondent. The message created or received can be displayed, received, edited or sent.

#### Soft keys

Two keys marked  $\vdots$  and  $(\vdots$  on the phone, the purpose of which:

- varies according to the function that you are currently using
- is indicated on the bottom line of the display just above the corresponding key

#### Voice mail

Computerised answering service that automatically answers your calls when you are not available, plays a greeting (optionally in your own voice) and records a message.

## A

ABC mode • 41, 45 Access codes • 167 Accessories • 9 Active line select • 81 service, use • 162 Alarm, set • 137 Alert type • 83 ALS • 162 Autopower alarm • 138

## В

background image, set • 152 Backlight • 16 Barring calls • 76 Battery charging • 21 installing • 19 low battery indicator • 22 precautions • 171 removing • 20 Broadcast • 108 Browser, WAP • 114

## С

Calculator • 139 Calendar • 131 Caller groups • 67 ID • 81 Calls alert type • 83 answering • 30 a second call • 36 barring • 76 costs • 72 dialled • 71 diverting • 74 emergency • 176 ending • 30 holding • 35

international • 28 log • 28 making • 27 missed • 29, 70 multi-party • 37 received • 70 records • 70 redialling • 28 automatically • 158 rejecting • 30 ring tone • 82 searching for a number in phonebook • 56 times • 72 waiting • 36, 79 Card, SIM dialling numbers • 62 inserting • 18 locking • 157 removing • 19 Care • 178 Characters entering • 41 Clock • 135 Conference calls • 37 Connection tone • 84 Conversion, unit • 140 Cost of calls • 72

## D

Date, set • 135 Dialled calls • 71 Dialling • 27 SIM card numbers • 62 Display brightness • 153 icons • 14 language • 154 DTMF tones, send • 33

## E

Ear-microphone • 40 Earpiece volume • 31 Emergency calls • 176

## F

FDN mode • 157 Fixed Dial Number mode • 157 Fun box • 114 Functions, select • 24

## G

Greeting message • 154 Group settings • 67

## I

Icons • 14 Inbox • 90 Input mode changing • 42 language, set • 154 International calls • 28 Internet • 114

## K

Key tones type, select • 85 volume • 31 Keys location • 10

## L

Language, set • 154 LCD brightness • 153 icons • 14 settings • 152 Length of calls • 72, 85 Letters entering • 41 Locking phone • 156 SIM card • 157 Low battery indicator • 22

## Μ

Maintenance • 178 Media box • 120 Memory status, phonebook • 68 Memos making • 129, 132 viewing • 133 Menu list • 50 scrolling • 49 Messages MMS • 94 SMS • 87 Messages • 87 alert types • 83 broadcast • 108 deleting • 93, 105 areeting • 154 inbox • 90 outbox • 92 preset • 106 reading • 90 ring tone • 83 voice mail • 106 writing • 88 Microphone, mute • 32 Minute minder • 85 Missed calls • 29, 70 Multi-party calls making • 37 private conversation • 39 removing a participant • 39

## Ν

Names entering • 41 searching/dialling • 56 storing • 59 Network selection • 80 Network services • 74 Numbers correcting • 27 FDN • 157

mode • 41, 48 speed-dial • 60 storing • 59

## 0

Options, select • 24 Organiser • 129 Outbox • 92, 102

## Ρ

Password barring • 78, 169 phone • 156, 167 Personal Identification Number • 167 Phone layout • 10 settings • 152 switching on/off • 23 Phonebook • 56 copying numbers • 58 deleting numbers • 58 editing numbers • 58 erasing numbers • 58 memory status • 68 sending SMS • 58 storing numbers/names 59 PIN • 167 changing • 156 checking • 155 PIN2 • 168 changing • 158 Power on/off tone • 84 Preset messages • 106 Problem, solve • 164 PUK • 168 PUK2 • 168

## Q

Quiet mode • 85

## R

Received calls • 70 Redialling automatically • 158 Reset settings • 161 Ringer incoming calls • 82 messages • 83 Road safety • 173

## S

Safety batteries • 171 electronic devices • 174 explosive atmospheres • 176 information • 170, 177 medical devices • 175 operating environment • 173 precautions • 7 road • 173 Second call, answer• 36 Security settings • 155 Service directory, dial • 68 Settinas alarm • 137 date • 135 display • 152 network • 74 phone • 152 reset • 161 security • 155 sound • 82 text language • 154 time • 135 SIM card dialling numbers • 62 inserting • 18 locking • 157 removina • 19 SMS • 87 Soft keys, use • 24, 25 Sound settings • 82 Speed-dialling • 60 Stopwatch • 142

Switching on/off microphone • 32 phone • 23 Symbolic mode • 41, 48

## Т

T9 mode • 41, 43 Text entering • 41 input modes • 41 language • 154 Time setting • 135 world • 135 Timer • 141 To do list • 134 Tone connection • 84 keypad • 85 message • 83 power on/off • 84 Travel adapter • 21

## V

Voiceclarity • 34 Volume call ringer • 83 earpiece • 31 keys • 31

#### W

Waiting call • 36, 79 WAP Browser • 114 World time • 135 WWW Services • 114

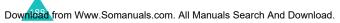

|       |                                                          |                                                                                                    | SGH-E8            | SGH-E800 GPRS telephone<br>Ouick reference card                  |
|-------|----------------------------------------------------------|----------------------------------------------------------------------------------------------------|-------------------|------------------------------------------------------------------|
|       | Access<br>the menu                                       | ① Press the Menu soft key<br>in Idle Mode.                                                                                       |                   |                                                                  |
|       | functions                                                | Scroll with the Left or<br>Down key through the<br>main menus until you                                                          | Switch on/<br>off | Press and hold the 💉 <sup>©</sup><br>key.                        |
|       |                                                          | reach the required<br>menu. And then press<br>the <b>Select</b> soft key.                                                        | Make a call       | <ul><li>① Enter the number.</li><li>② Press the   key.</li></ul> |
|       |                                                          | ③ Scroll with the Up or<br>Down kev through the                                                                                  | End a call        | Press the 🔝 key.                                                 |
|       |                                                          | list of options until the<br>required option is<br>selected.                                                                     | Answer a<br>call  | Press the 🁈 key.                                                 |
|       |                                                          | Press the Select soft key     to confirm.                                                                                        | Adjust the volume | Press the volume keys<br>on the left side of the<br>phone.       |
| $\gg$ | Each of the<br>performs th<br>text above<br>the display. | Each of the two soft keys ([) and ([) performs the function indicated by the text above them, on the bottom line on the display. |                   |                                                                  |

|                                                                                                    | mail                                          | Listen to<br>your                                     | Dial a<br>number<br>in your<br>SIM card                                                                                                    | Speed-<br>dial                                                                                                    | Redial the<br>last<br>number                                                                               |
|----------------------------------------------------------------------------------------------------|-----------------------------------------------|-------------------------------------------------------|----------------------------------------------------------------------------------------------------|----------------------------------------------------------------------------------------------------|----------------------------------------------------------------------------------------------------|
|                                                                                                    |                                               | Press and hold the 1 key.                             | Enter the SIM location, press the $\nexists$ key, and press the $\neg$ key.                                                                          | In Idle Mode, hold down the appropriate key (2 to 9). Or, press the key and the                                                        | Press the 🥆 key twice.                                                                                     |
| Phonebook                                                                                                    | Search for                                    |                                                       |                                                                                                    |                                                                                                    | Store<br>numbers in<br>Phonebook                                                                           |
| <ul> <li>Select Find names</li> <li>Select Find names</li> <li>Enter a name.</li> <li>Press the Ok soft key.</li> <li>Press the Left or Right<br/>key, if necessary.</li> <li>Press the row key to dial.</li> </ul> | ① Press the Phonebook<br>off key in Idle Mode | the location number and press the <b>Ok</b> soft key. | <ul> <li>and press the Select</li> <li>soft key.</li> <li>Enter the name and<br/>press the Ok soft key.</li> <li>If you select SIM, enter</li> </ul> | <ul> <li>type and press the Select or level.</li> <li>Select soft key.</li> <li>If you select Phone, select the number type</li> </ul> | <ul> <li>① Enter the number.</li> <li>② Press the Save soft key.</li> <li>③ Colort the property</li> </ul> |

#### **Declaration of Conformity (R&TTE)**

For the following product :

GSM900/GSM1800 Dualband Digital

Portable Cellular Telephone

(Product description)

SGH-E800

(Model name)

Manufactured at :

 Samsung Electronics Co., Ltd, 94-1, Imsoo-Dong, Gumi City, Kyung-Buk, Korea, 730-350

(factory name, address)

to which this declaration relates, is in conformity with the following standards and/or other normative documents.

| Safety  | : EN 60950:2000                  |
|---------|----------------------------------|
| EMC     | : EN 301 489-01 v1.3.1 (2001-09) |
|         | EN 301 489-07 v1.1.1 (2000-09)   |
| SAR     | : EN 50360:2001                  |
|         | EN 50361:2001                    |
| Network | : EN 301 511 v9.0.2 (2003-03)    |

We hereby declare that [all essential radio test suites have been carried out and that] the above named product is in conformity to all the essential requirements of Directive 1999/5/EC.

The conformity assessment procedure referred to in Article 10 and detailed in Annex[ $\mathbb{I}^{V}$ ] of Directive 1999/5/EC has been followed with the involvement of the following Notified Body(ies):

BABT, Claremont House, 34 Molesey Road, Walton-on-Thames, KT12 4RQ, UK Identification mark: 168

**C**€0168

The technical documentation kept at :

Samsung Electronics Euro QA Lab.

which will be made available upon request. (Representative in the EU)

> Samsung Electronics Euro QA Lab. Blackbushe Business Park,Saxony Way, Yateley, Hampshire,GU46 6GG, UK 2004.04.26

(place and date of issue)

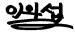

In-Seop Lee / S. Manager

(name and signature of authorized person)

# It is not the address of Samsung Service Centre. For the address or the phone number of Samsung Service Centre, see the warranty card or contact the retailer where you purchased your phone. Free Manuals Download Website <u>http://myh66.com</u> <u>http://usermanuals.us</u> <u>http://www.somanuals.com</u> <u>http://www.4manuals.cc</u> <u>http://www.4manuals.cc</u> <u>http://www.4manuals.cc</u> <u>http://www.4manuals.com</u> <u>http://www.404manual.com</u> <u>http://www.luxmanual.com</u> <u>http://aubethermostatmanual.com</u> Golf course search by state

http://golfingnear.com Email search by domain

http://emailbydomain.com Auto manuals search

http://auto.somanuals.com TV manuals search

http://tv.somanuals.com